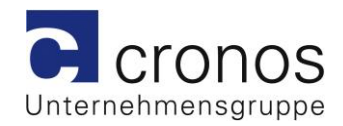

# **cronos Serviceanbieterupdate**

"Anwenderleitfaden"

Version März 2016

Autor(en): "Dirk Hundertmark"

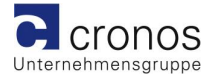

# **Inhaltsverzeichnis**

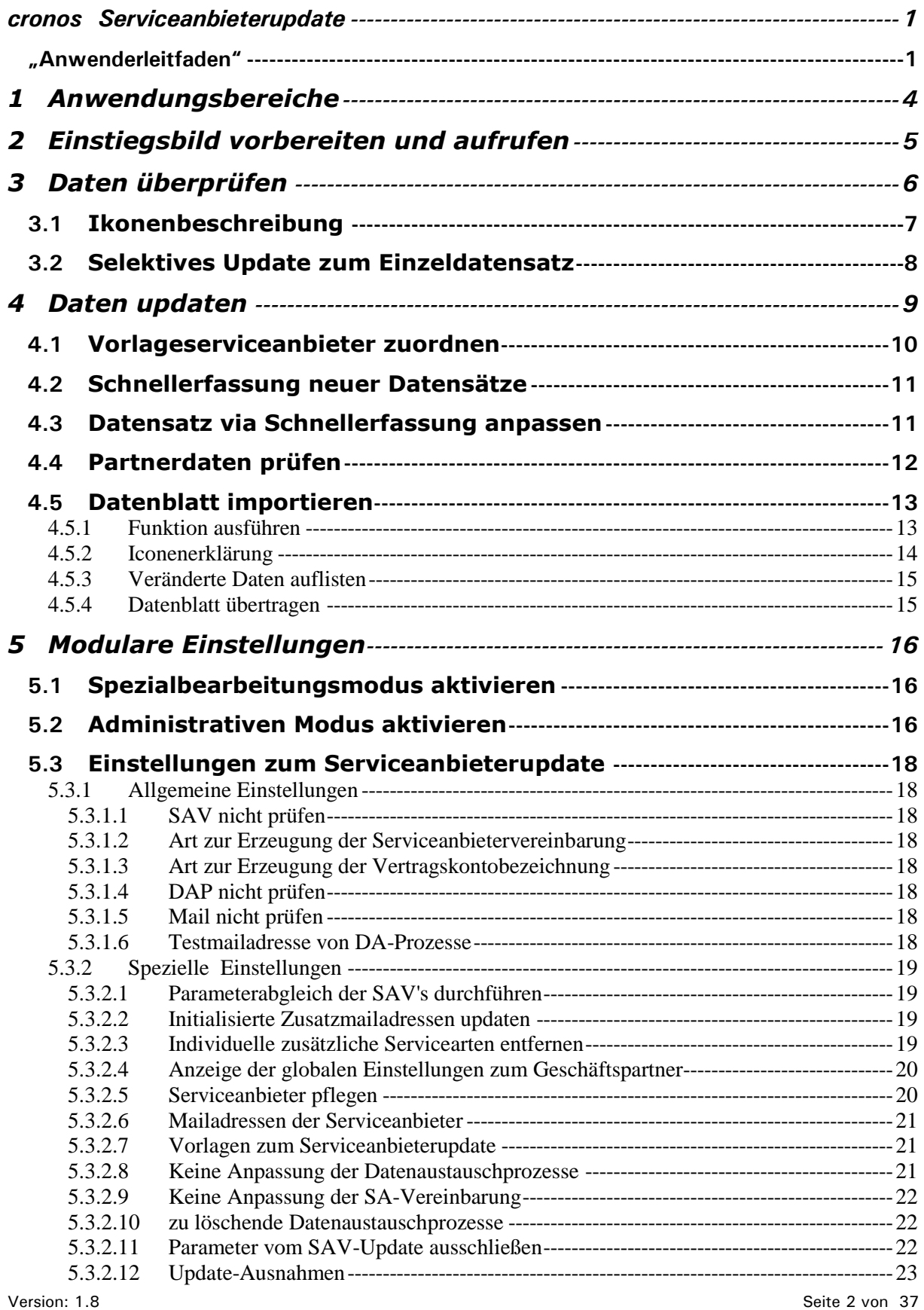

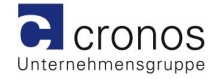

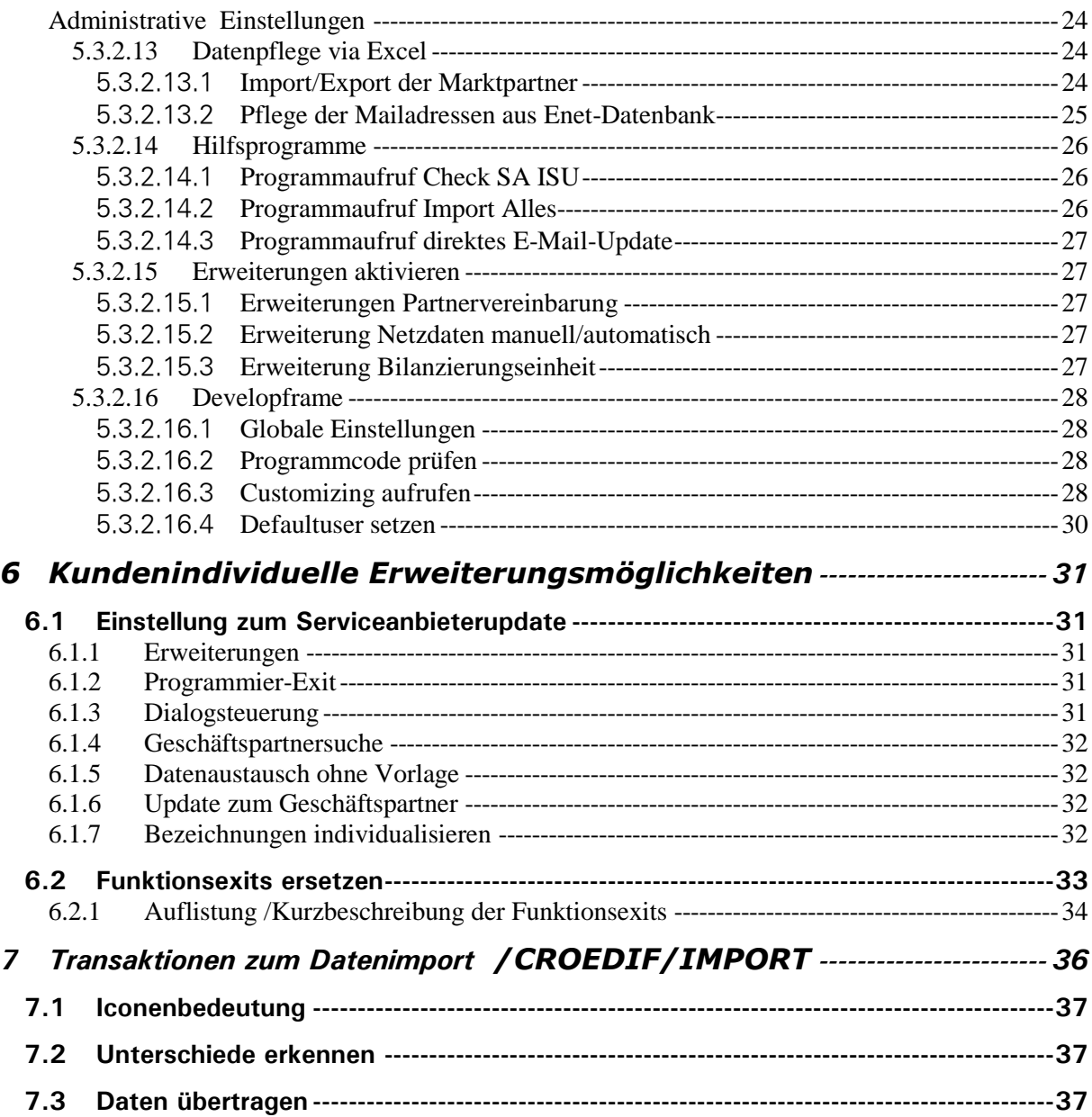

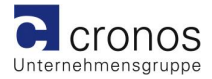

# **1 Anwendungsbereiche**

Es kann genutzt werden zum:

- Erzeugen von Serviceanbietern im IS-U inklusive aller Vorlagedaten
- Ergänzen von Serviceanbietervereinbarungen zu bestehenden Serviceanbietern
- Ergänzen von Datenaustauschprozessen zu bestehenden Serviceanbietern
- Aktualisierung von Mailadressen zu bestehenden Datenaustauschprozessen
- Entfernen von nicht mehr benötigten Datenaustauschprozessen
- $\checkmark$  Anlegen von Netzen zu Netzbetreibern
- Einlesen aktueller Daten der Codevergabestellen via Excelschnittstelle
- Einlesen aktueller Maildaten aus Enet-Datenbank via Excelschnittstelle
- $\checkmark$  Aktualisieren von Partnervereinbarungen (WE20)
- $\checkmark$  Schnellerfassung von Datensätzen
- Aktualisierung von Geschäftspartnerdaten
- $\checkmark$  [Datenblattimport](#page-11-0)
- Update der Umsatzsteuer-ID

Neu seit dieser Version :

 $\checkmark$  Selektives [Update pro Marktpartner](#page-7-0)

Sie versetzen sich damit in die Lage eine sehr schnelle Übersicht zu erstellen, ob die Stammdaten der verwendeten Serviceanbieter im IS-U aktuellen Marktdaten entsprechen.

Die aufwendige Erzeugung bzw. Prüfung von vollständigen Serviceanbieterdaten werden Sie mit diesem Programm mit sehr wenigen Mausklicks realisieren können.

Unter Nutzung von Vorlageserviceanbietern minimieren Sie Userfehleingaben und stellen somit eine sichere Datenkommunikation zu anderen Marktpartnern dar.

Alle Tabellen zu Steuerung sind über einen speziellen Customizingaufruf änderbar.

Die Nutzung der Funktion kann userspezifisch angesteuert werden.

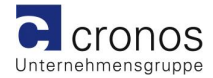

# **2 Einstiegsbild vorbereiten und aufrufen**

Das Serviceanbieterupdate ist zwar verknüpft mit dem Cronos Cockpit jedoch auch als eigenständige Anwendung über die Transaktion /croedif/update ausführbar.

Der Aufruf des Serviceanbieterupdates via Cronos Cockpit erfolgt über einen Funktionsbutton in der Kopfzeile des Cronos Cockpit.

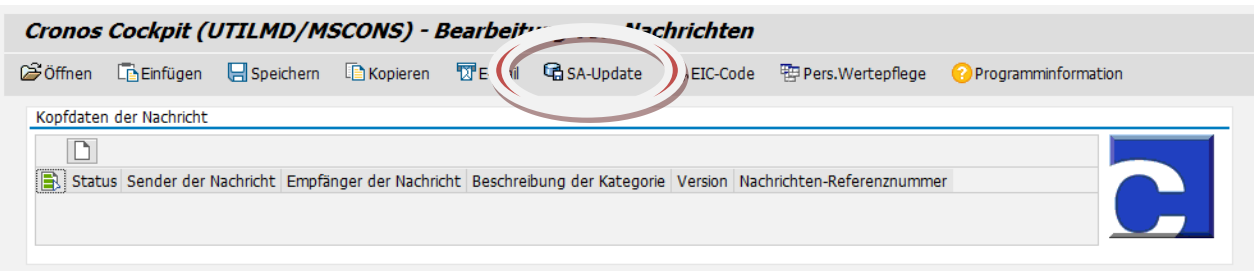

Im Bearbeitungsbildschirm werden alle Einträge der Tabelle /CROEDIF/SERVPRO angezeigt.

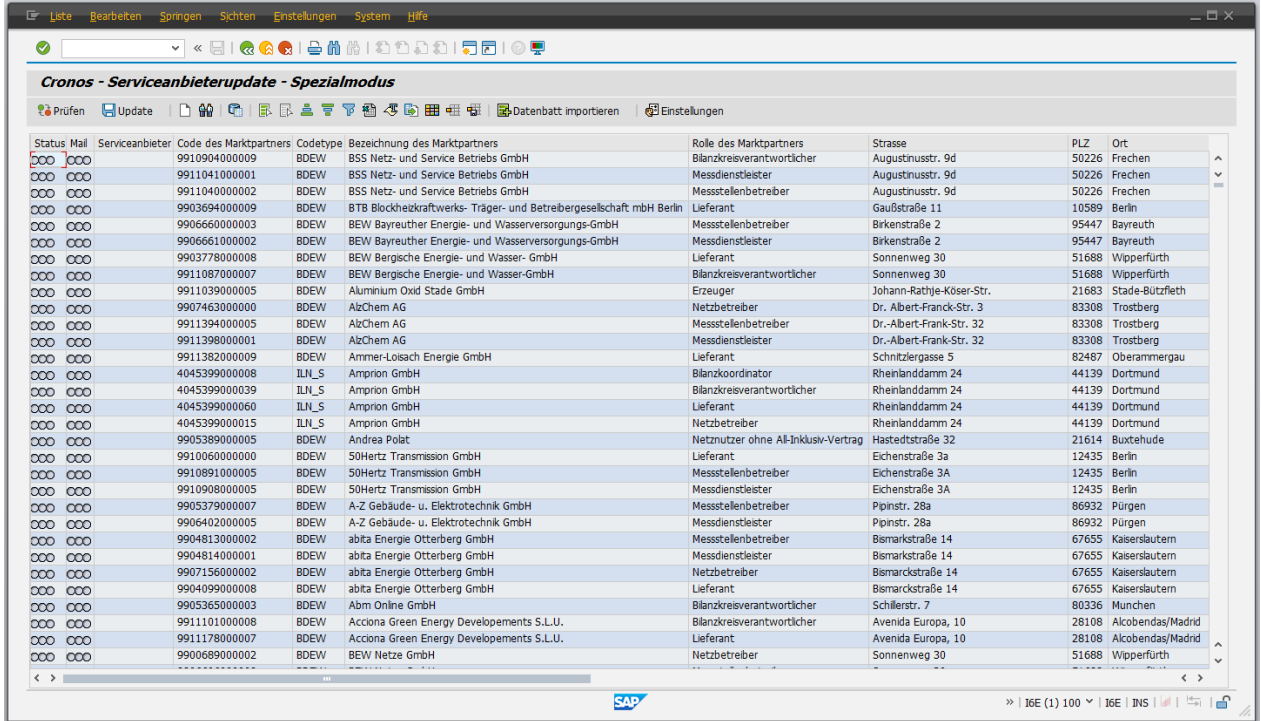

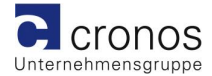

# **3 Daten überprüfen**

Bevor die Stammdaten der Serviceanbieter im IS-U angepasst werden können, müssen diese geprüft werden.

Markierte Zeilen können mit dem Befehlsbutton oder Funktionstaste F7 geprüft werden.

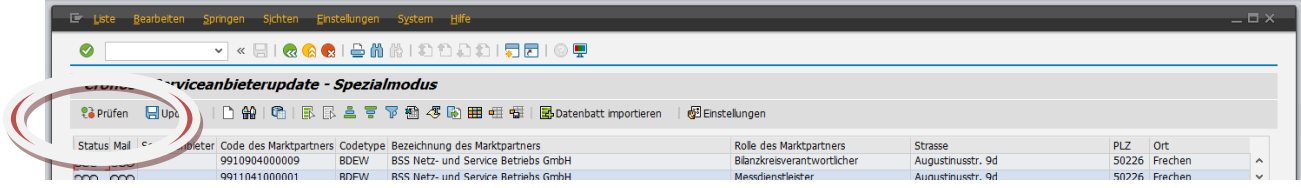

Das Prüfergebnis wird als Ampelergebnis angezeigt.

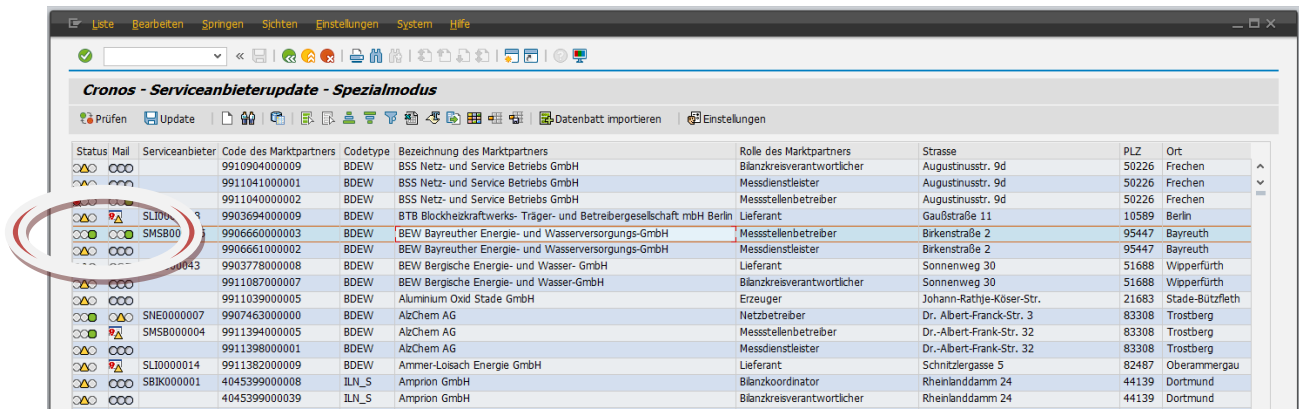

Die Statusampel zeigt:

- $\checkmark$  ob bereits ein Serviceanbieter angelegt wurde
- $\checkmark$  ob alle Serviceanbietervereinbarungen zugeordnet sind
- $\checkmark$  ob alle Datenaustauschaufgaben zugeordnet sind
- $\checkmark$  ob die verwendeten Mailadressen aktuell sind
- $\checkmark$  ob die Partnervereinbarungsdaten der Vorlage entsprechen

Die Mailampel zeigt:

- $\checkmark$  ob zum Datenaustausch notwendige Mailadressen zugeordnet werden können
- ob die Geschäftspartnerdaten der Vorlage entsprechen

Via Doppelklick können Einzelzeilen geprüft werden. Als Ergebnis wird ein detailliertes Ergebnis ausgegeben.

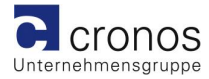

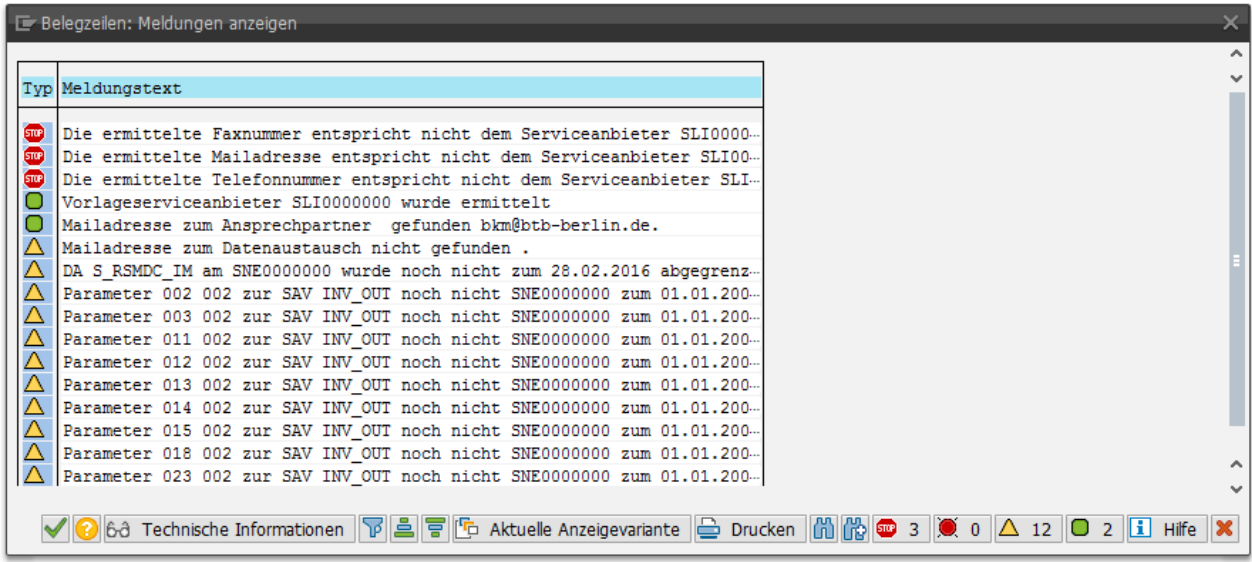

### **3.1 Ikonenbeschreibung**

Zur Erkennung wird in der Übersicht der Zustand des Serviceanbieters angezeigt.

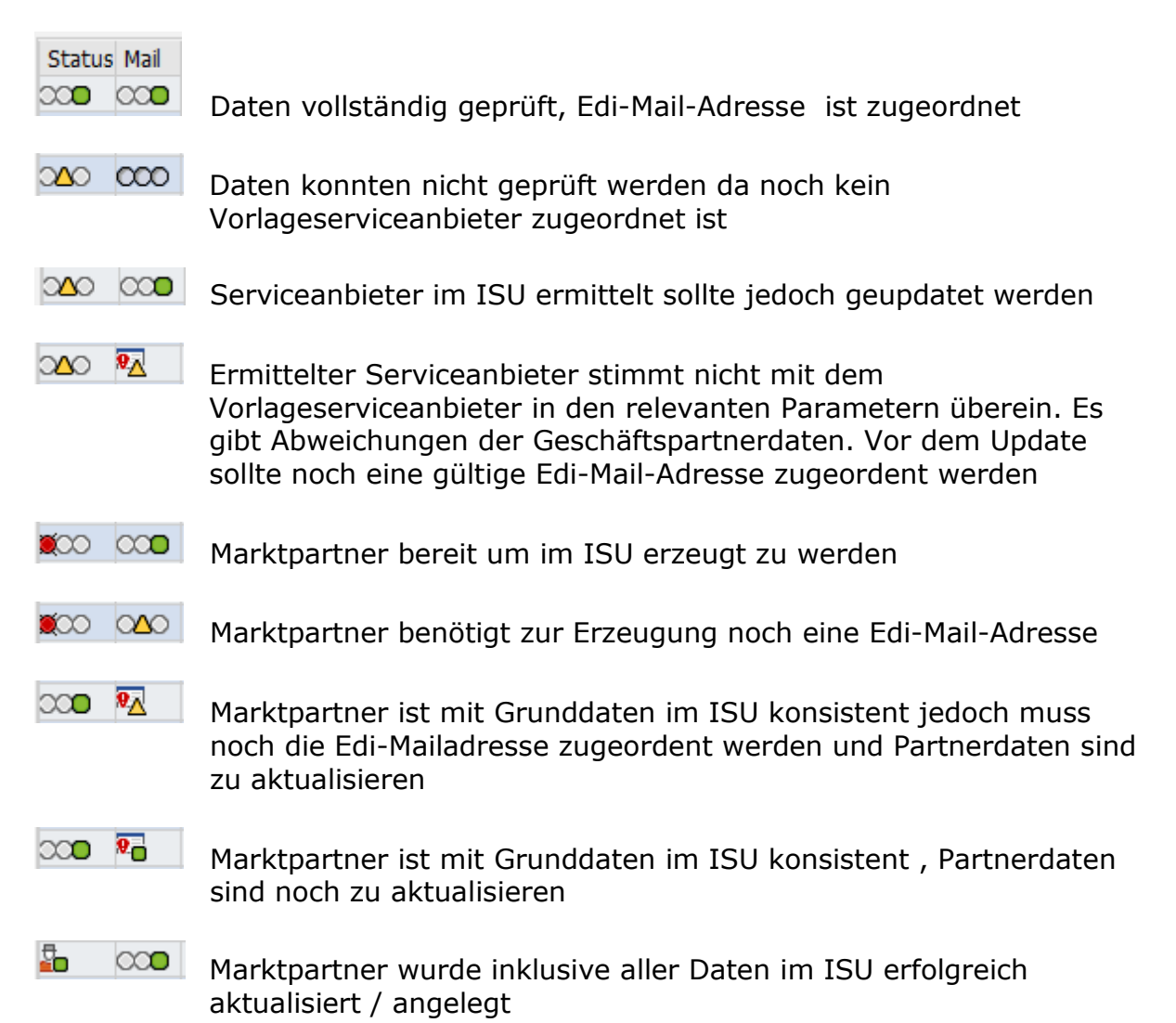

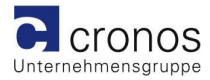

### <span id="page-7-0"></span>**3.2 Selektives Update zum Einzeldatensatz**

Die auszuführende Updatefunktion kann auch selektiv pro Serviceanbieter eingestellt werden. Diese Funktion ermöglicht die Individualisierung einzelner Serviceanbieter ohne diese vom Massenupdate auszuschließen.

Bereits nach Prüfen eines Datensatzes wird an der Statusikone erkennbar ob hier eine individuelle Einschränkung der Updatefunktionen aktiviert wurde.

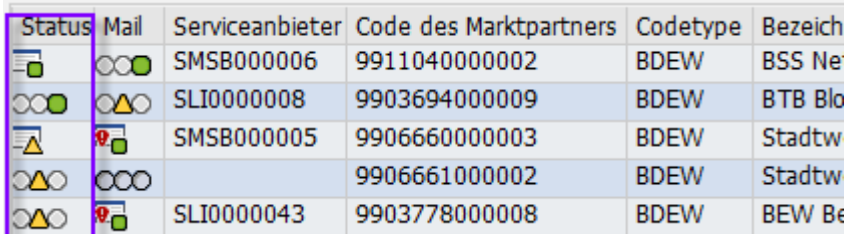

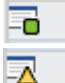

individueller Datensatz mit vollständigen Grunddaten

individueller Datensatz benötigt ein Upadte

Auch in der Auflistung der Meldungen auf Doppelklick zur Ikone werden die ausgeschlossenen Updates aufgelistet.

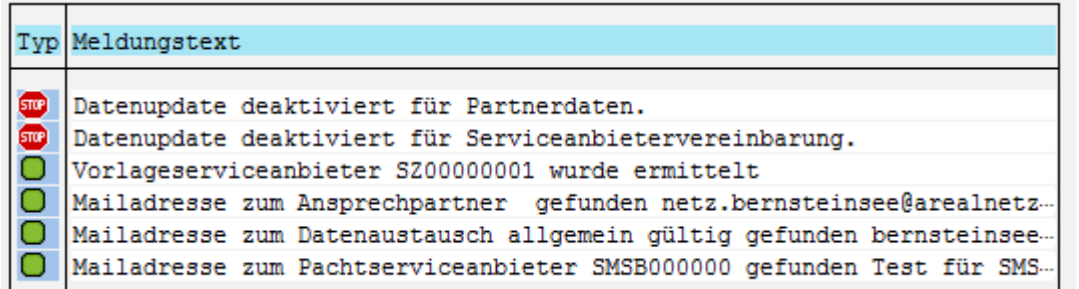

Die Pflege der individuellen Einstellung zum Serviceanbieter ist via Doppelklick im Feld "Code des Marktpartners" der Zeile zum Datensatz möglich.

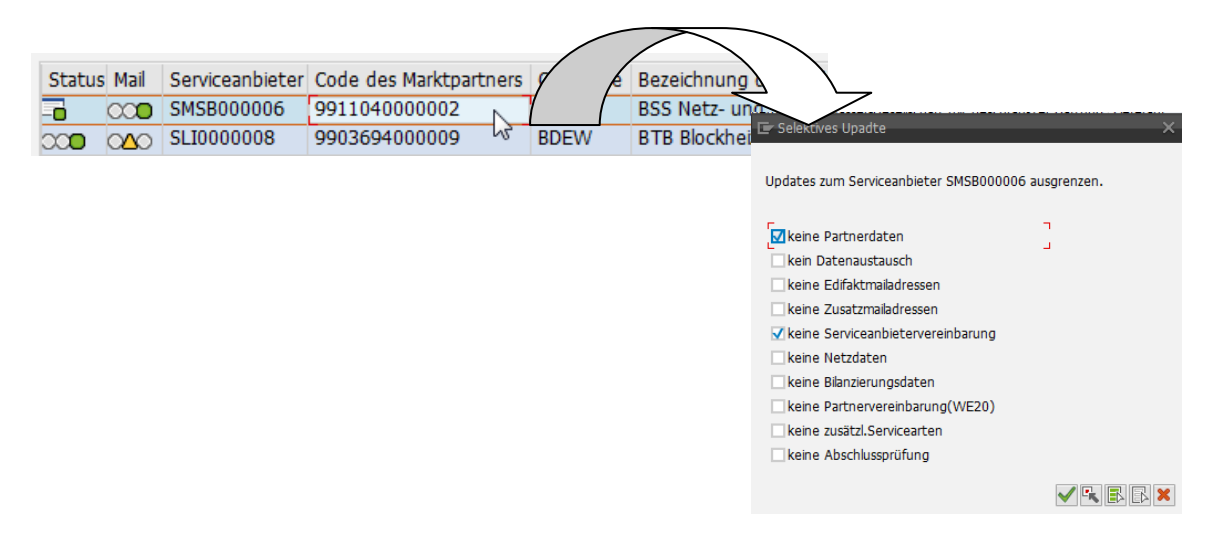

# **4 Daten updaten**

Ein oder mehrere Markierte Einträge können nun per Befehlsbutton Update oder Funktionstaste F9 zum automatischen Update übergeben werden.

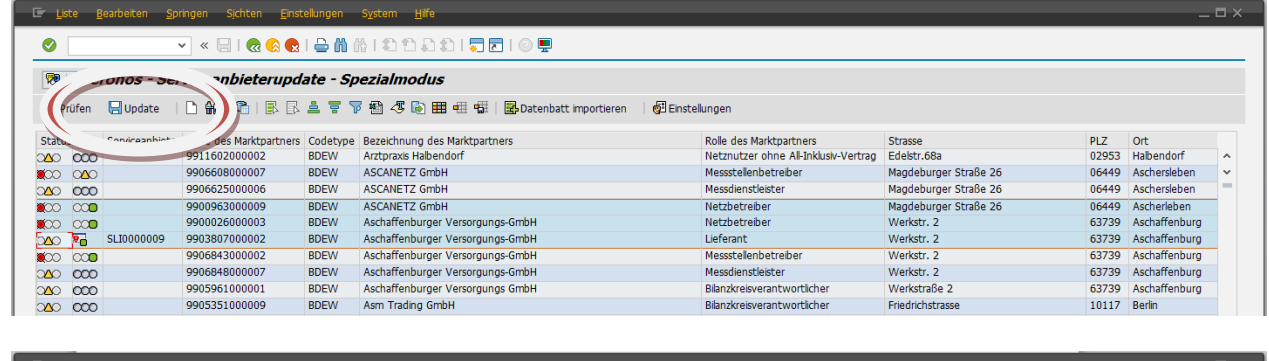

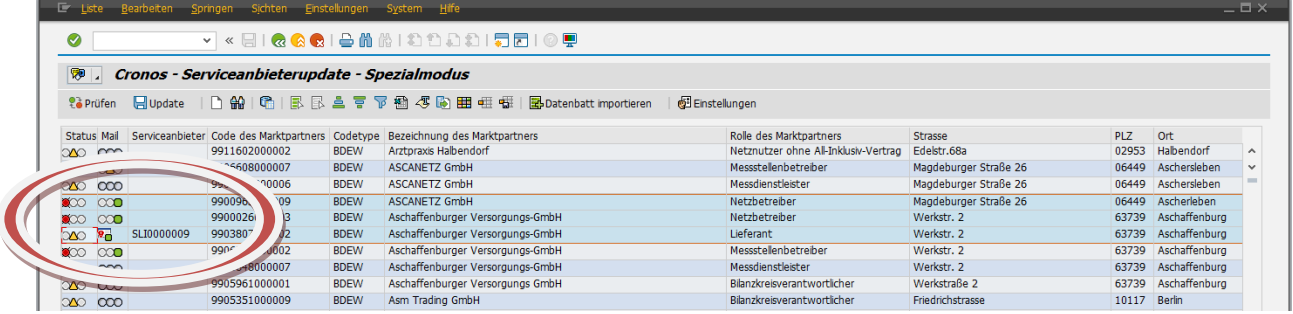

Das System erkennt nun welche Stammdaten erzeugt oder aktualisiert werden müssen. Als positives Ergebnis wird die Ampelfarbe auf grün wechseln und die Bezeichnung der neuen Serviceanbieter in den Bildschirmdialog übernommen.

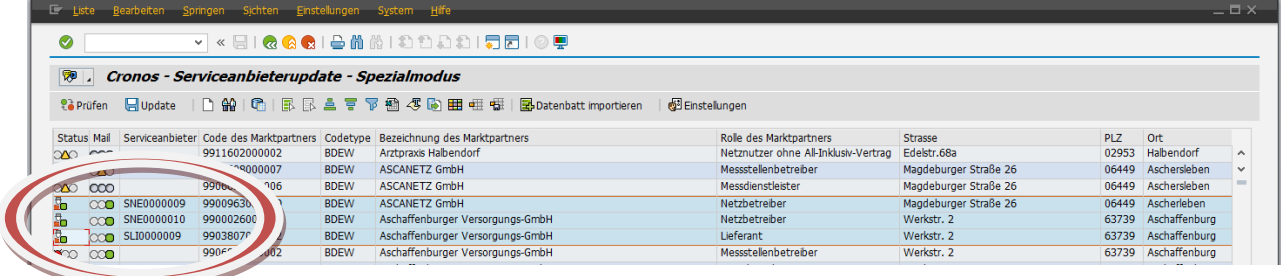

Angelegt wurden:

- $\checkmark$  Serviceanbieter inklusive Geschäftspartnerzuordnung
- $\checkmark$  Serviceanbietervereinbarung inklusive Vertragskonten
- $\checkmark$  Datenaustauschprozesse inklusive Kommunikationsmailadresse
- $\checkmark$  Partnervereinbarungen entsprechend der Vorlage

Berücksichtigt werden hierbei mehrere Customizingtabellen, die das Ergebnis der neuen Stammdaten steuern.

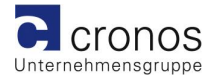

Möglich ist:

- Definierte Serviceanbietervereinbarungen nicht aufzubauen/aktualisieren
- $\checkmark$  Definierte Datenaustauschprozesse nicht aufzubauen/aktualisieren
- $\checkmark$  Definierte Datenaustauschprozesse an bestehenden Objekten zu entfernen
- $\checkmark$  Definierte Datenaustauschprozesse abzugrenzen
- Geschäftspartnerdaten ( Name; Adresse; Kommunikationsdaten und Bankdaten) zu aktualisieren

### **4.1 Vorlageserviceanbieter zuordnen**

Zum Updaten eines Serviceanbieters wird ein Vorlageserviceanbieter benötigt, der während der erstmalig ausgeführten Transaktion pro Rolle/Type im Dialog abgefragt wird.

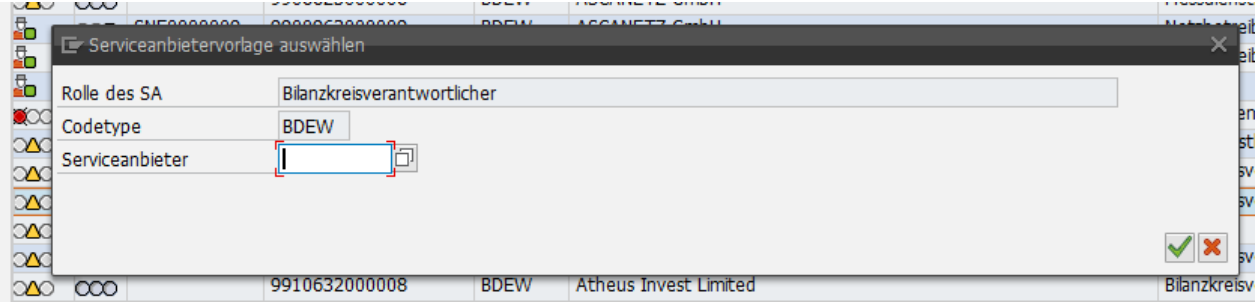

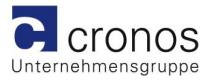

### **4.2 Schnellerfassung neuer Datensätze**

Mit der Funktion zur Schnellerfassung sind Sie in der Lage die wichtigsten Daten zur Erzeugung eines neuen Serviceanbieters in einer Maske zu setzen.

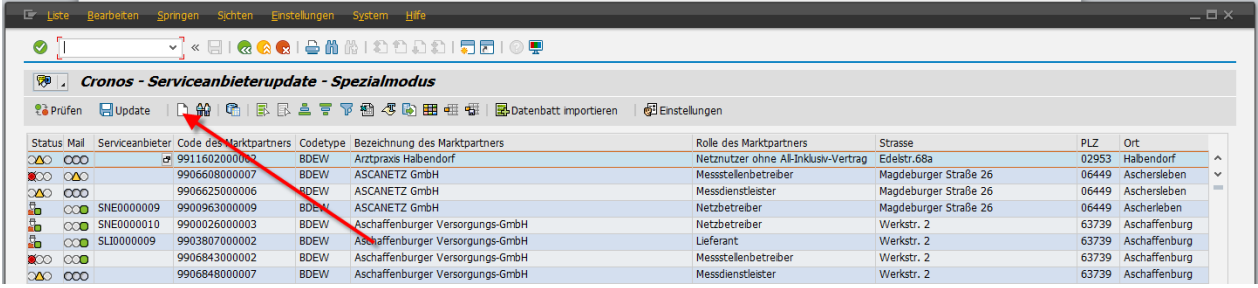

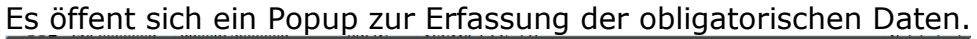

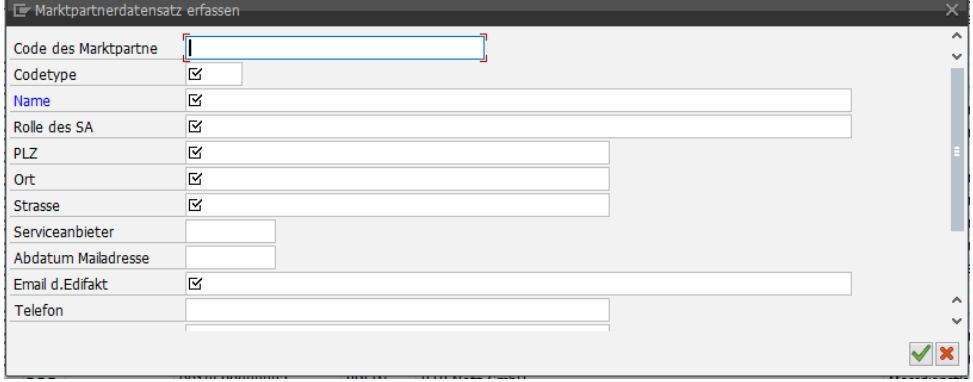

#### **4.3 Datensatz via Schnellerfassung anpassen**

Die Funktion zur Schnellerfassung kann auch genutzt werden um einen bestehenden Datensatz anzupassen oder zu ergänzen in dem auf der Bezeichnung des Marktpartners ein Doppelklick ausgeführt wird.

Alle Daten zum Marktpartner werden in die Maske geladen und können bis auf die Codenummer verändert werden.

Diese Funktion ist nur Spezialmodus möglich; zu Erkennen in der Titelleiste.

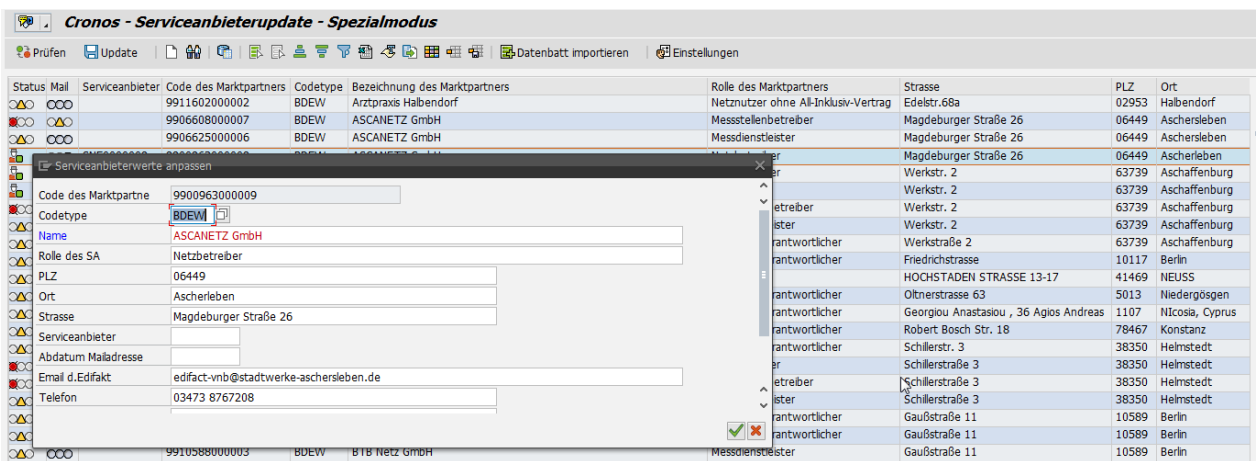

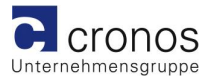

### **4.4 Partnerdaten prüfen**

Sollte sich nur ein kleiner Parameter zum Geschäftspartner ändern, dann ist es sinnvoll auch die Geschäftspartnerdaten entsprechend anzupassen. Dies sollte kein Massenprozess sein, deshalb ist hier eine Funktion zur manuellen Anpassung integriert.

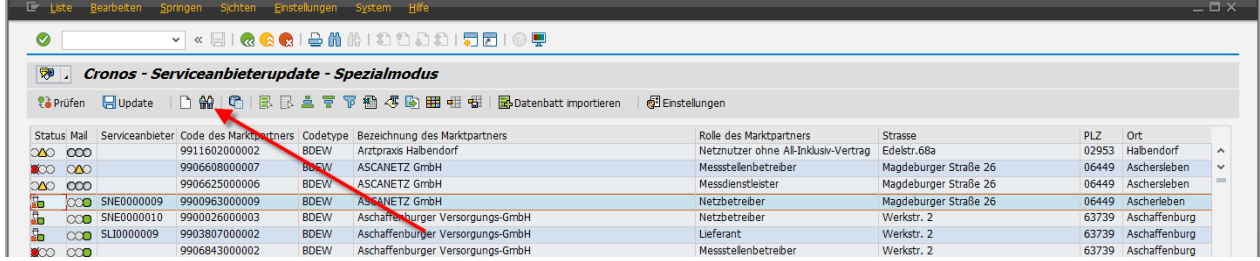

Sie werden im folgenden Fenster in die SAP-Transaktion zum Ändern des Geschäftspartners geroutet.

<span id="page-11-0"></span>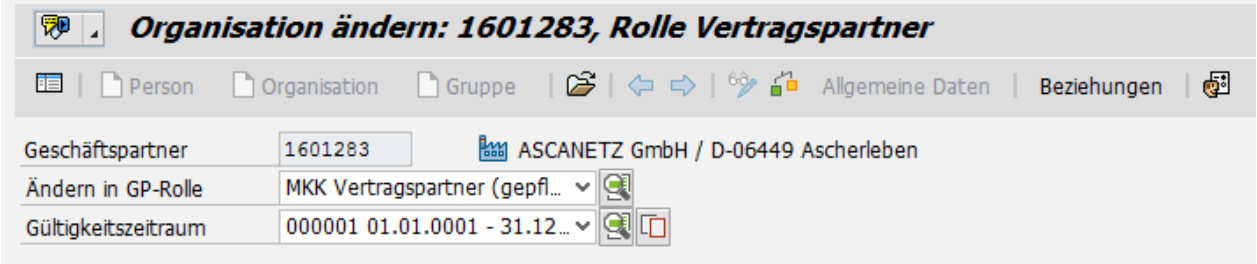

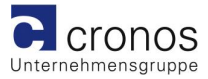

### **4.5 Datenblatt importieren**

Seit dem die Bundesnetzagentur in der [Beschlusskammer 6](http://www.bundesnetzagentur.de/DE/Service-Funktionen/Beschlusskammern/Beschlusskammer6/BK6_97_Lieferantenrahmenvertrag/Lieferantenrahmenvertrag-node.html) ein vorgefertigtes Datenblatt zur Übermittlung der [Marktpartnerdaten im Excel Format](http://www.bundesnetzagentur.de/DE/Service-Funktionen/Beschlusskammern/1BK-Geschaeftszeichen-Datenbank/BK6-GZ/2013/2013_0001bis0999/2013_001bis099/BK6-13-042/BK6-13-042_Muster_kontaktdaten_Ansprechpartner_16_04_2015.xls;jsessionid=9712D0628EB83EB16EED48D825B9B045?__blob=publicationFile&v=1) definiert hat, sollte dies auch zur Vereinheitlichung genutzt werden.

Somit ergibt sich die Chance für das Serviceanbieterupdate mit Hilfe einer Importschnittstelle das lokal gespeicherte Dokument hochzuladen und deren Inhalt zu interpretieren.

### **4.5.1 Funktion ausführen**

Der Aufruf findet über Funktionsbutton in der Kopfleiste statt.

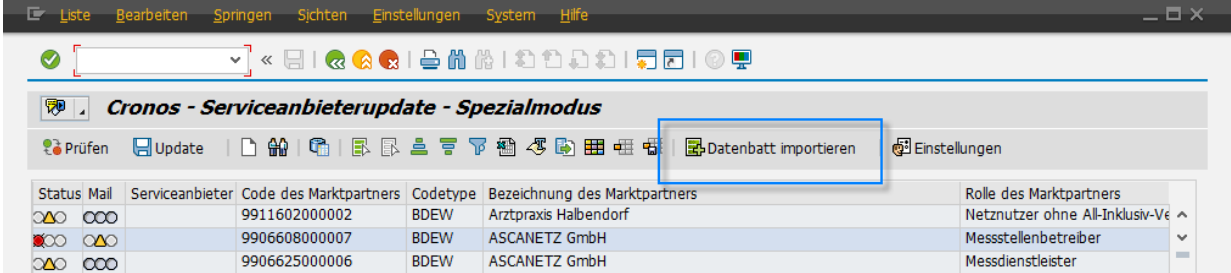

Nun wählt man das jeweilige Datenblatt aus dem lokalen Laufwerk.

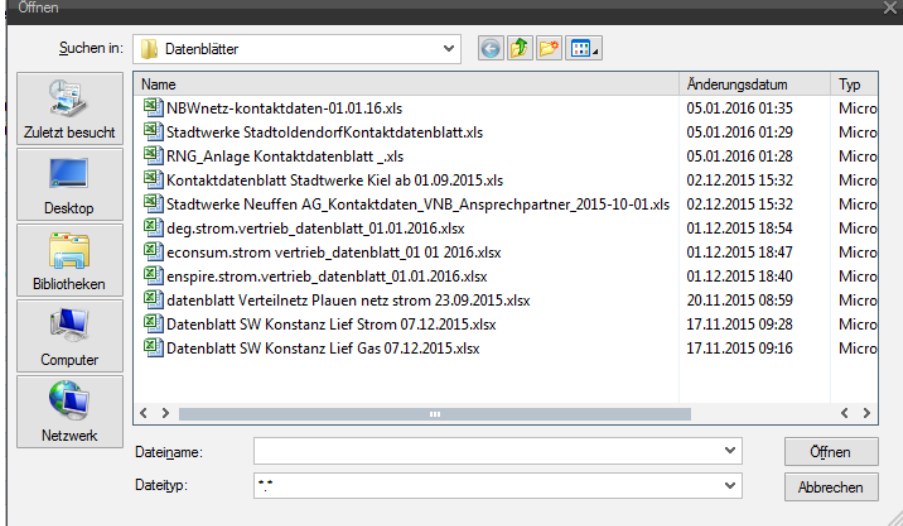

Auf der linken Seite werden die eingelesenen Segmente, die in der Exceldatei erkannt wurden dargestellt.

Auf der rechten Seite werden die Felder befüllt, die zweifelsfrei den passenden Feldern des Serviceanbieterupdates zugeordnet werden konnten.

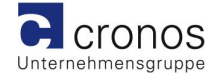

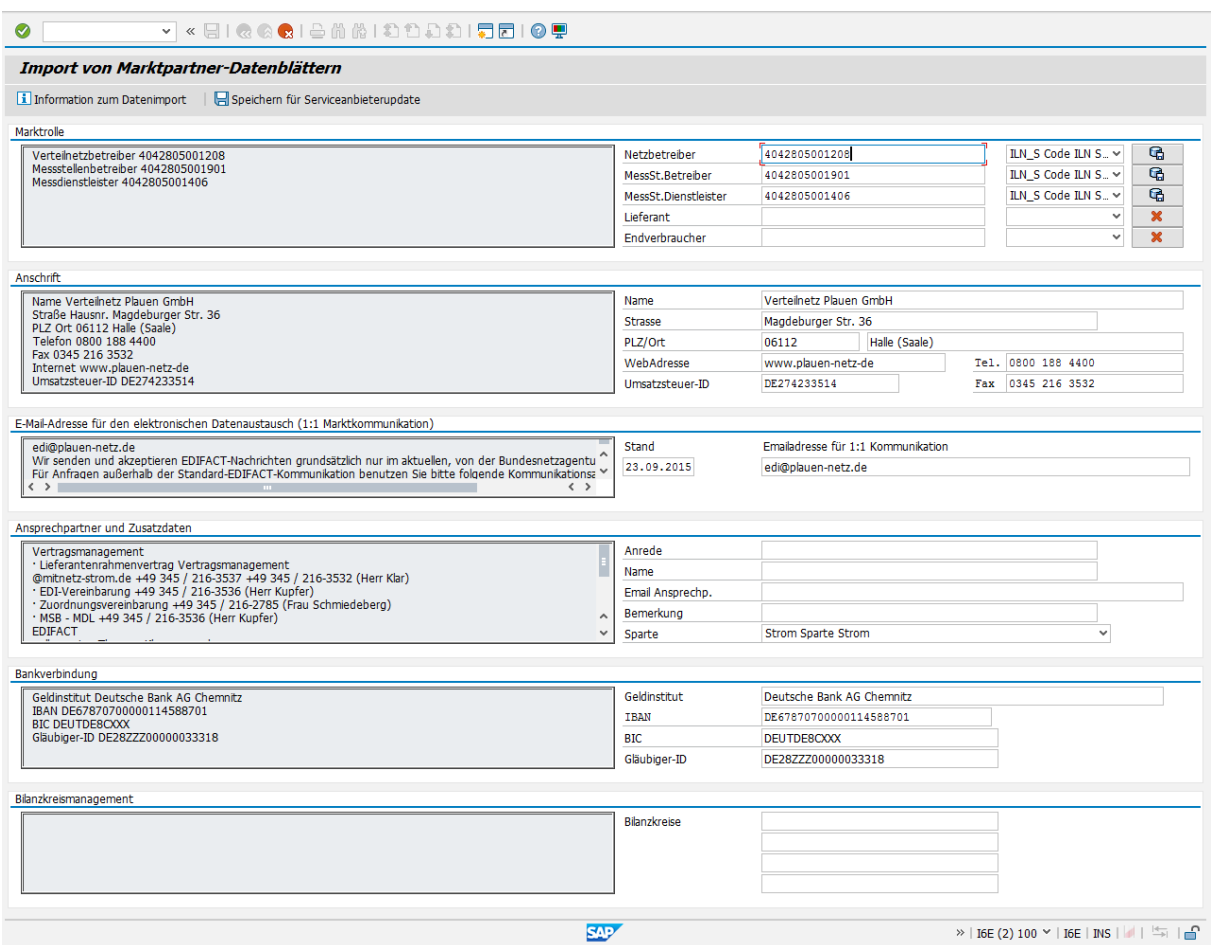

Sollte man nur bestimmte Daten eines Marktpartners übernehmen wollen, kann man die Ikone neben den Codenummern als Deaktivierungsbutton nutzen.

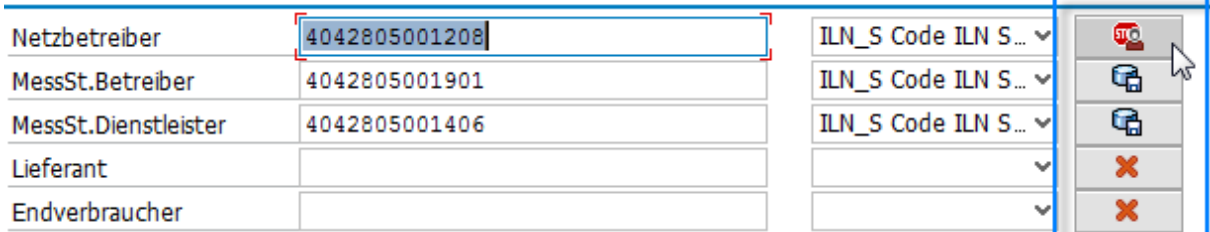

### **4.5.2 Iconenerklärung**

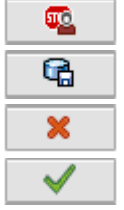

Marktpartner wird nicht übertragen

veränderte Marktpartnerdaten erkannt

keine Werte zur Übertragung angegeben

Datensatz ist bereits idenentisch vorhanden

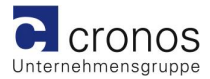

### **4.5.3 Veränderte Daten auflisten**

Um sich die Einzelheiten der Unterschiede anzeigen zu lassen nutzen Sie bitte im Kopfmenü den Funktionsbutton.

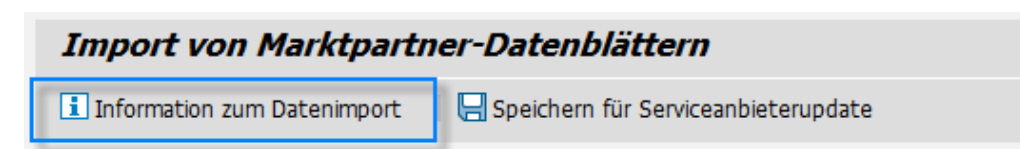

Sie erhalten eine detailierte Liste der Werte , die Sie im Folgeschritt an das Serviceanbieterupdate übertragen können.

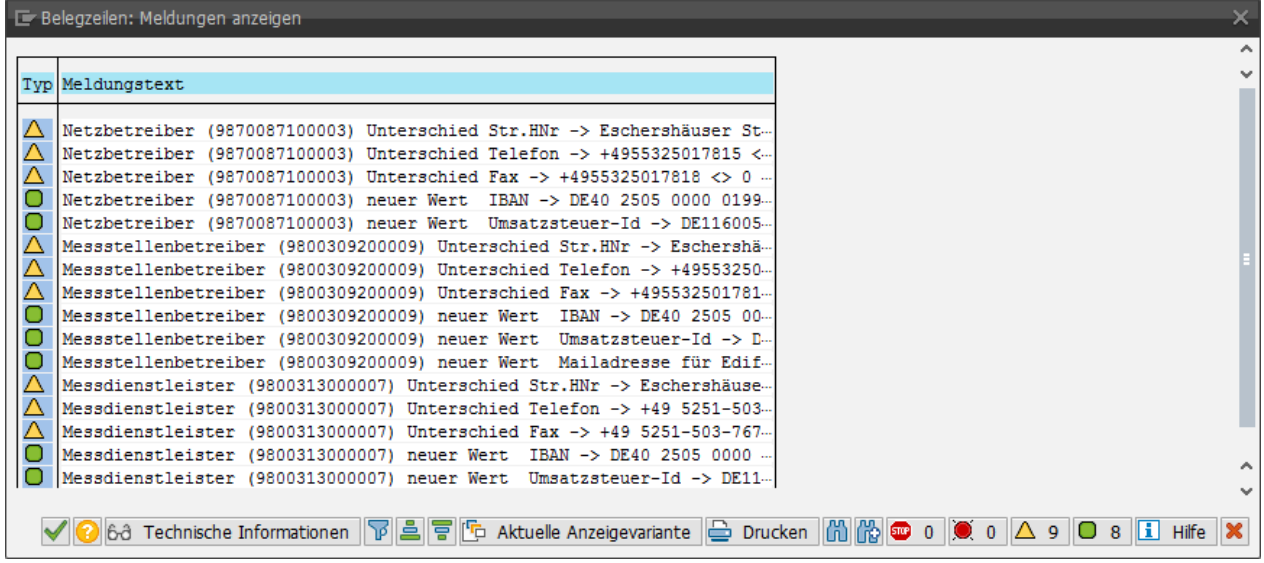

### **4.5.4 Datenblatt übertragen**

Ist die Sichtprüfung der Daten zum Übertrag an das Serviceanbieterupdate abgeschlossen nutzen Sie bitte im Kopfmenü den Funktionsbutton.

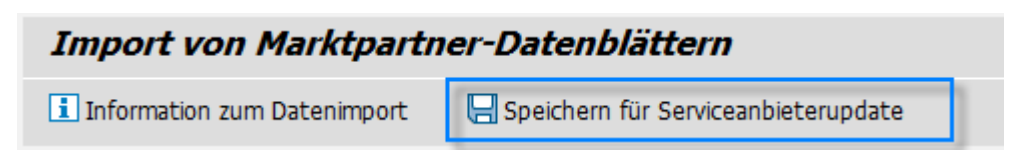

Sie erhalten nun eine Sicherheitsabfrage.

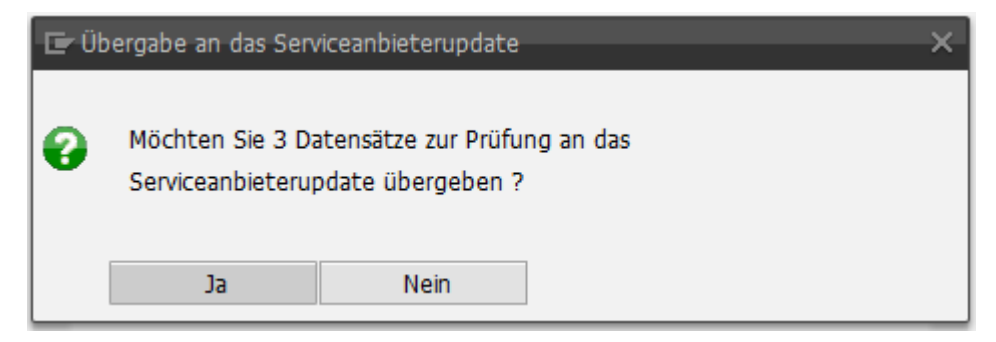

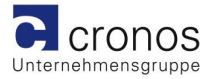

# **5 Modulare Einstellungen**

### **5.1 Spezialbearbeitungsmodus aktivieren**

Der Benutzer des Serviceanbieterupdates kann via Tastenkombination oder Rechtsklick den Spezialmodus aktivieren.

Im Spezialmodus wird eine Prüfung zu cc und bcc Adressen aktiviert. Auch die Zuordnung der Kontaktinfo am Datenaustausch wird geprüft.

Bei Erzeugung von neuen Serviceanbietern wird der künftige Name des Serviceanbieters abgefragt.

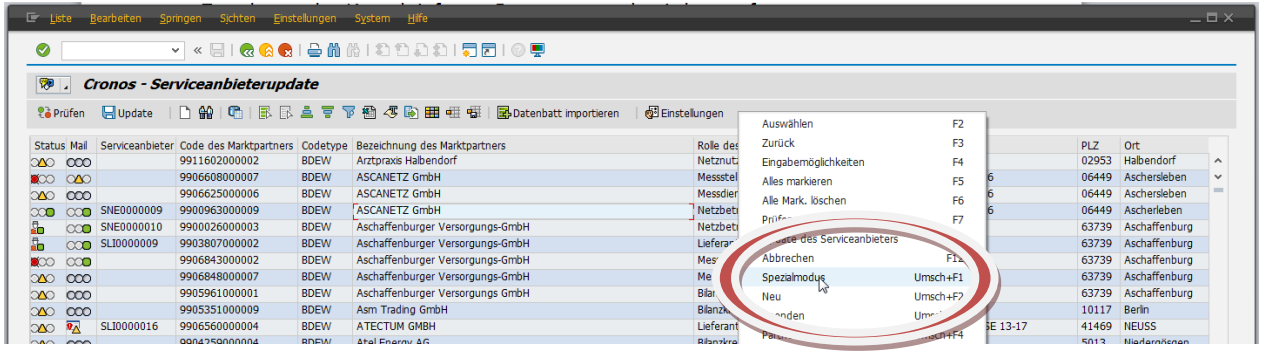

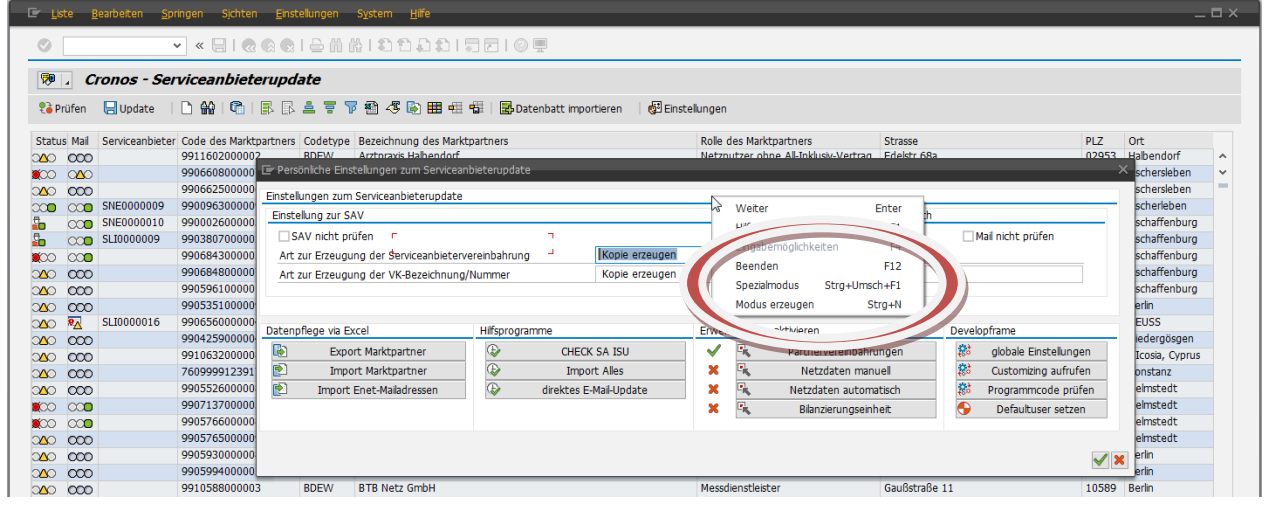

Im aktivierten Spezialmodus wird auch die Tabellenpflege bedienbar.

### **5.2 Administrativen Modus aktivieren**

Der Bearbeitungsbildschirm wird jedoch nur eingeblendet, wenn der User in seinen Benutzerdaten ein Parameter gepflegt hat.

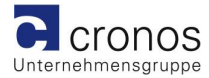

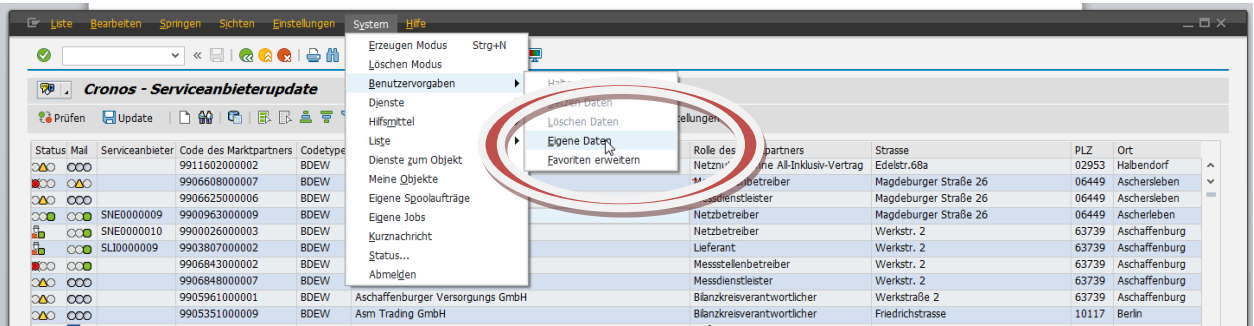

Hier ist der Parameter /CROEDIF/ADMIN mit einem ,X' vorzubelegen.

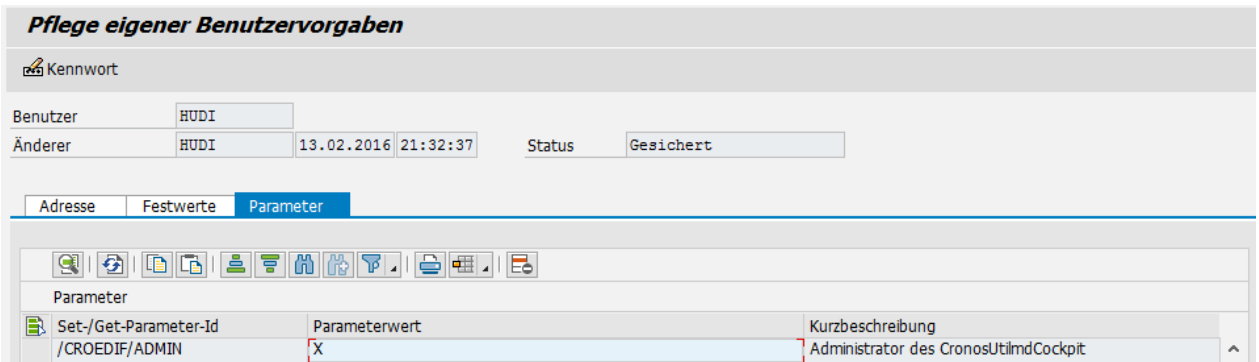

Im administrativen Modus werden die Zusatzfunktionen Datenpflege via Excel und Developframe sowie die Aktvierung von Erweiterungen bedienbar.

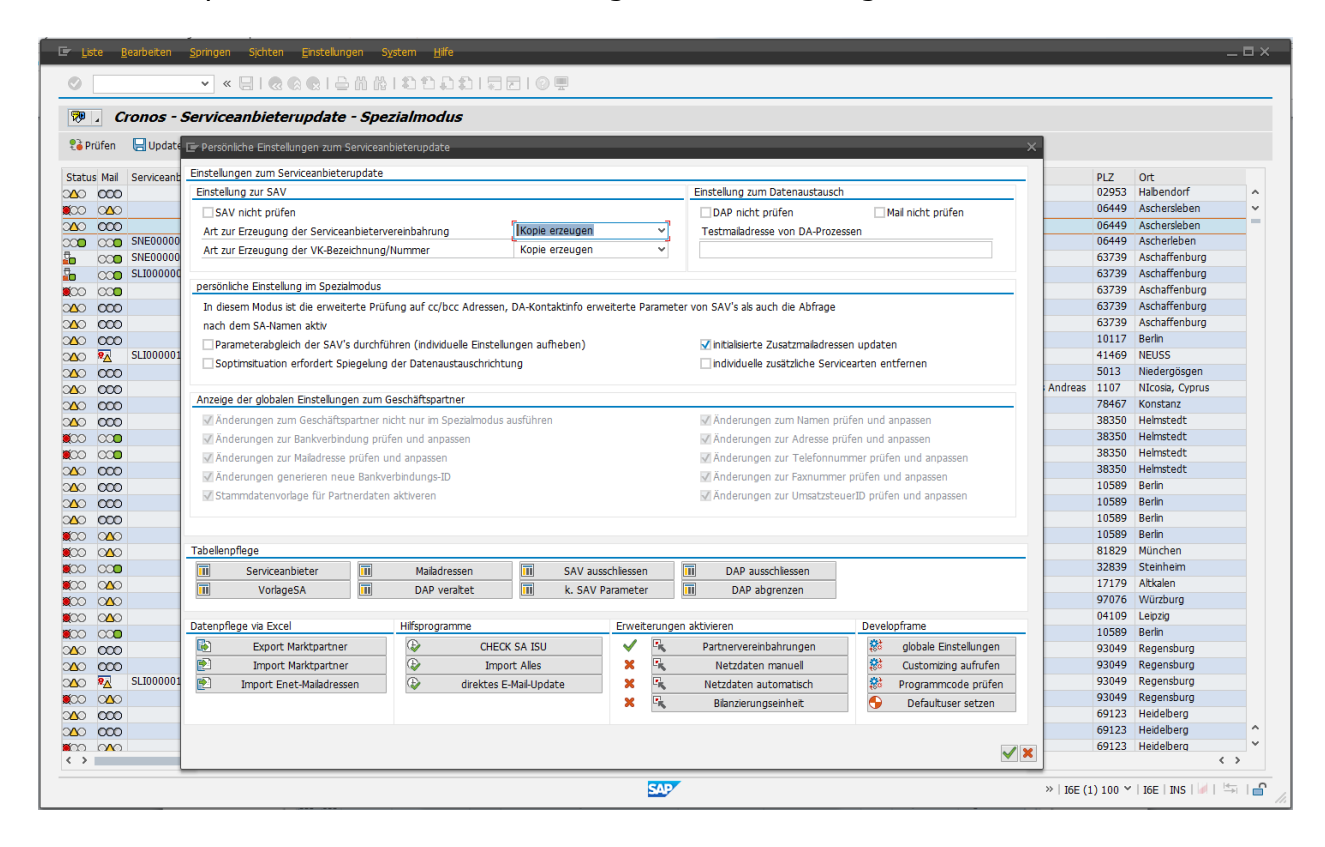

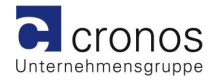

### **5.3 Einstellungen zum Serviceanbieterupdate**

Es wird der Benutzerspezifische Steuerungsbildschirm in der persönlichen Wertepflege eingabebereit.

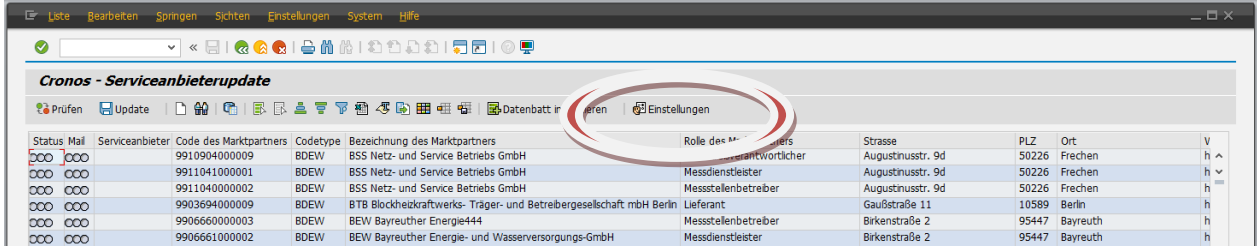

### **5.3.1 Allgemeine Einstellungen**

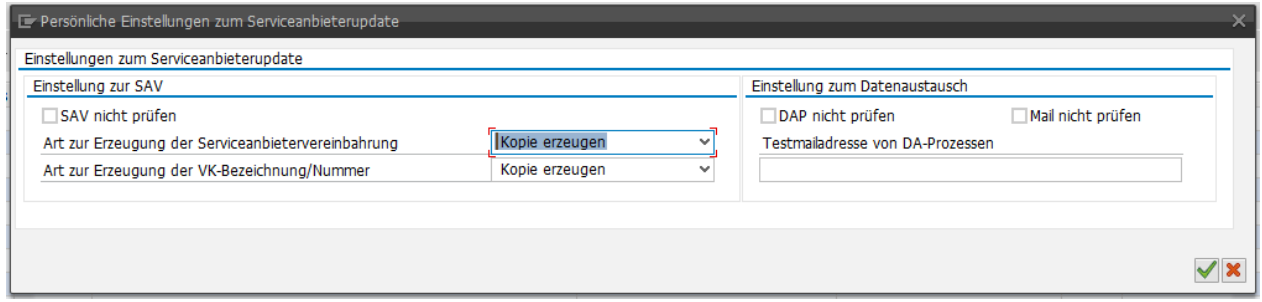

### 5.3.1.1 SAV nicht prüfen

Prüfungen und Updates werden mit gesetztem Kennzeichen für Serviceanbietervereinbahrungen nicht durchgeführt.

### 5.3.1.2 Art zur Erzeugung der Serviceanbietervereinbarung

Hiermit wird userspezifisch entschieden ob die Serviceanbietervereinbarung als zugeordnete Kopie oder eigenständige SAV erzeugt wird.

### 5.3.1.3 Art zur Erzeugung der Vertragskontobezeichnung

Hiermit wird userspezifisch entschieden ob die Vertragskontobezeichnung als Kopie oder neu zusammengestellte Vertragskontobezeichnung gespeichert wird.

### 5.3.1.4 DAP nicht prüfen

Prüfungen und Updates werden mit gesetztem Kennzeichen für Datenaustauschprozesse nicht durchgeführt.

### 5.3.1.5 Mail nicht prüfen

Prüfungen und Updates werden mit gesetztem Kennzeichen für Mailadresse nicht durchgeführt.

#### 5.3.1.6 Testmailadresse von DA-Prozesse

Version: 1.8 Seite 18 von 37 Autor: Dirk Hundertmark cronos Unternehmensgruppe Dieser Eintrag ist nur für nicht produktive Systeme zu pflegen. Die hier eigetragene Mailadresse wird dann für alle Datenaustauschprozesse verwendet.

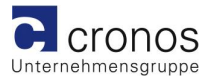

### **5.3.2 Spezielle Einstellungen**

Der aktivierte Spezialmodus verschärft die Prüfungen zum Serviceanbieter und ermöglicht die Tabellenpflege zur Steuerung des Programms.

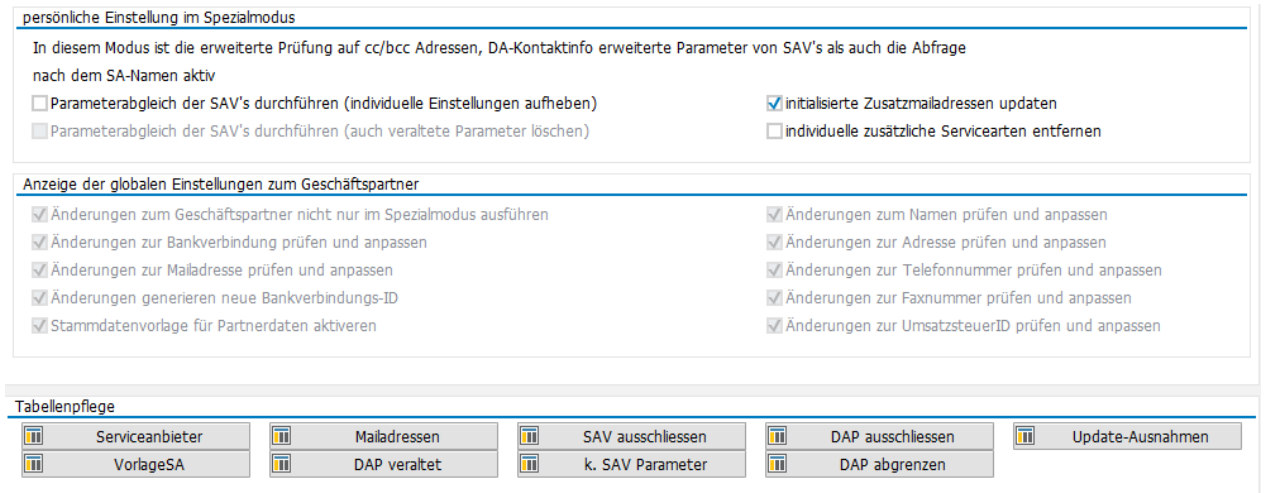

### 5.3.2.1 Parameterabgleich der SAV's durchführen

Diese Einstellung aktiviert die intensive Prüfung der Serviceanbietervereinbarung und gleicht bis in die Parameterebene die Inhalte ab. Ausgenommen sind selbstverständlich Werte zum Vertragskonto und Werte die nicht in der Vorlage jedoch im Ziel gesetzt sind.

Bitte nutzen Sie diese Funktion nur , wenn Ihre Serviceanbietervereinbarungen abweichend von der initialen Anlage nicht individuell angepasst wurden.

### 5.3.2.2 Initialisierte Zusatzmailadressen updaten

Sollte am Vorlageserviceanbieter die cc/bcc Mailadresse entfernt worden sein , wird mit dieser Einstellung auch am Zielserviceanbieter die entsprechende Mailadresse entfernt.

#### 5.3.2.3 Individuelle zusätzliche Servicearten entfernen

Zu einem Serviceanbieter können weitere Servicearten gesetzt werden. Mit dieser Einstellung werden auch am Zielserviceanbieter genau nur diese Services dargestellt .

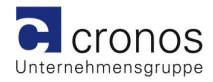

### 5.3.2.4 Anzeige der globalen Einstellungen zum Geschäftspartner

Via Transaktion /CROEDIF/SETUP können u.A. die Einstellungen vorgenommen werden , welche Geschäftspartnerdaten beim Durchlauf des

Serviceanbieterupdates ebenso geprüft und aktualisiert werden sollen.

Die Daten des Geschäftspartners werden via Stammdatenvorlage erzeugt und aktualisiert. Es ist möglich die im Auslieferungsumfang enthaltene Stammdatenvorlage zu nutzen bzw. eine kundeneigne Stammdatenvorlage

auszuprägen und für dieses Programm zu aktiveren.

Die genaue Beschreibung dieser Einstellung finden Sie unter dem Punkt "Globale [Einstellungen".](#page-31-0)

Stammdatenvorlagen zum Geschäftspartner :

- /CROEDIF/SERVPROVGP
- /CROEDIF/SERVPROVGP2
- /CROEDIF/SERVPROVGP3

### 5.3.2.5 Serviceanbieter pflegen

Die Tabelle, die auch via Excelupload aktualisiert werden kann ist mit diesem Aufruf änderbar.

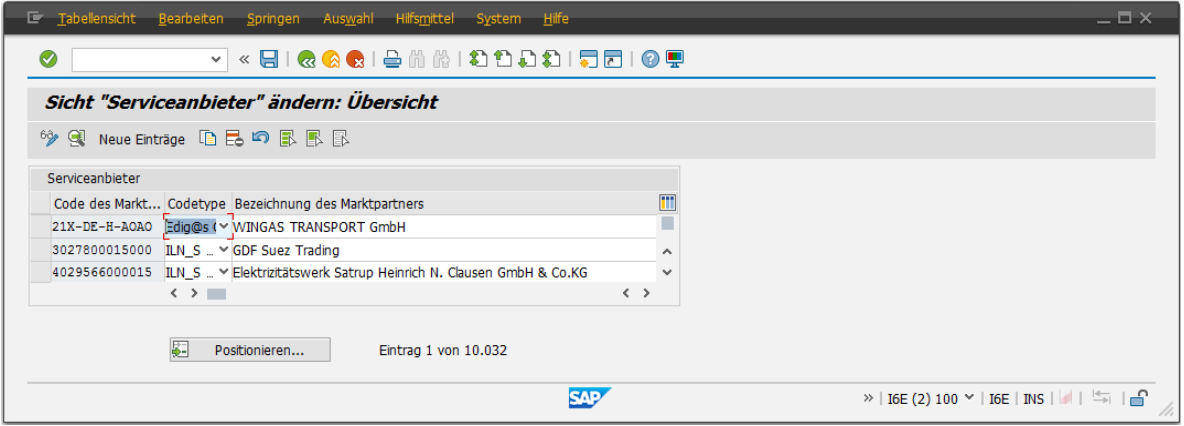

Besonderes Augenmerk ist dem letzen Feld dieser Tabelle zu widmen. Hier kann ein Vorschlag für die zu verwende Serviceanbieterbezeichnung gesetzt werden.

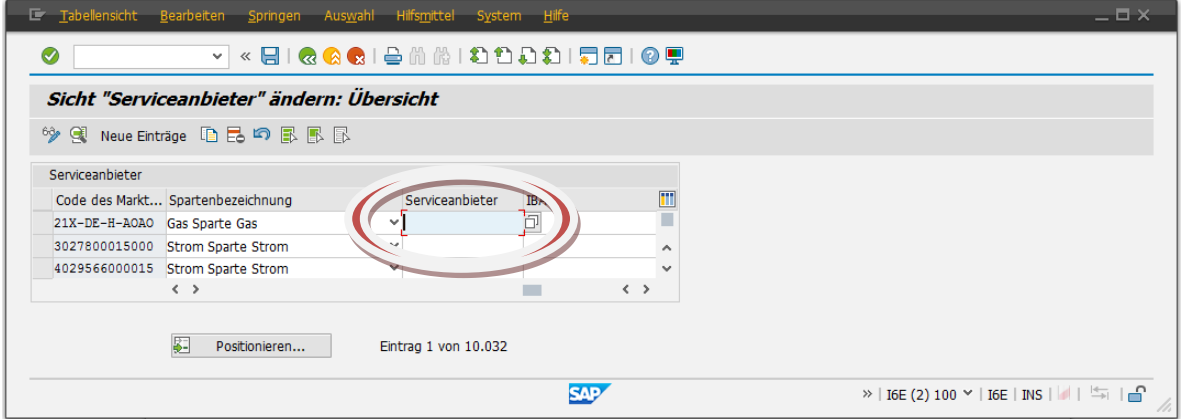

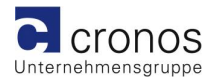

### 5.3.2.6 Mailadressen der Serviceanbieter

In dieser Tabelle können 1:1 Mailadressen vergeben werden. Auch datumsabhängige Mailadressen können hinzugefügt werden um Datenaustauschprozesse aufzuteilen.

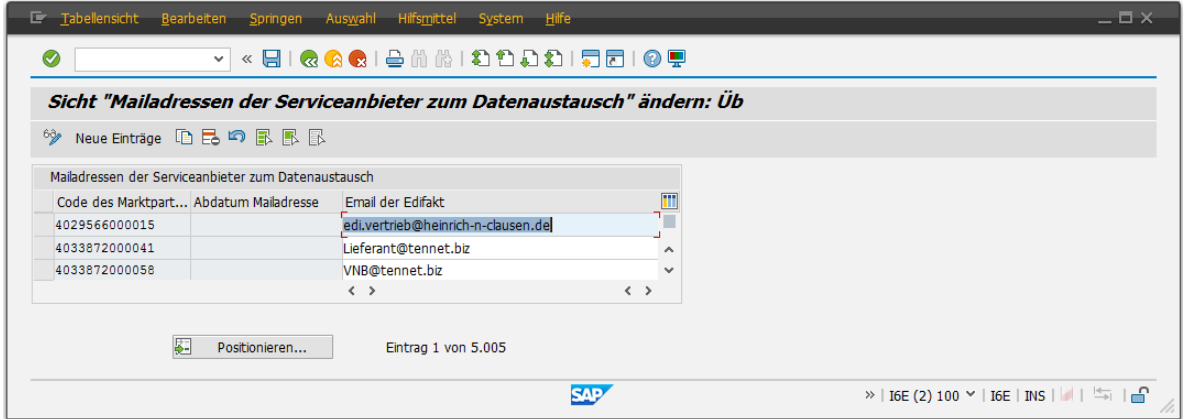

### 5.3.2.7 Vorlagen zum Serviceanbieterupdate

Zum Datenupdate notwendige Vorlageserviceanbieter werden hier gepflegt.

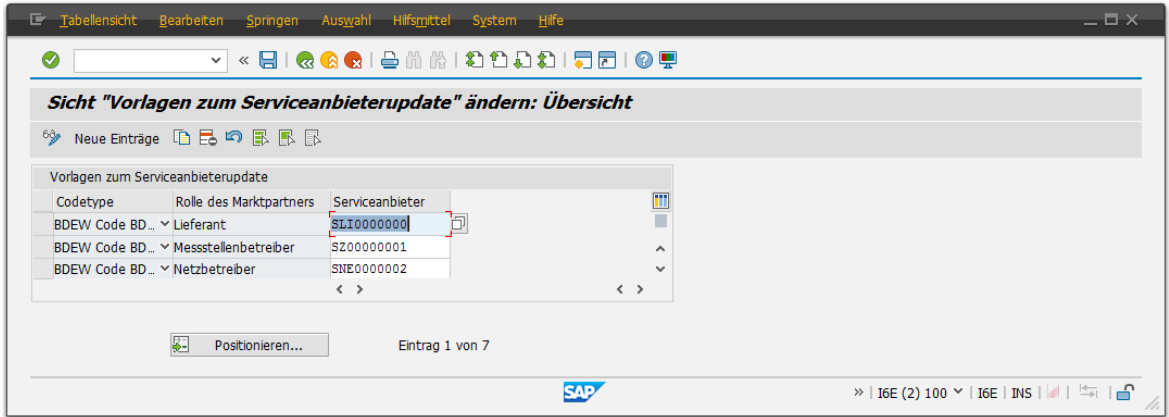

### 5.3.2.8 Keine Anpassung der Datenaustauschprozesse

Datenaustauschprozesse die beim Update nicht berücksichtigt werden sollen, werden hiermit gepflegt.

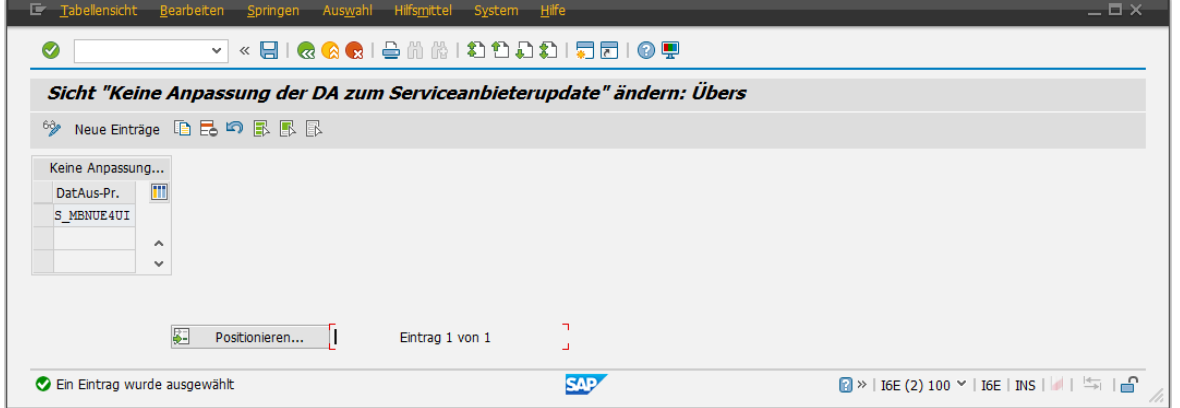

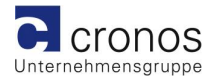

### 5.3.2.9 Keine Anpassung der SA-Vereinbarung

Serviceanbietervereinbarungen die beim Update nicht berücksichtigt werden sollen, werden hiermit gepflegt.

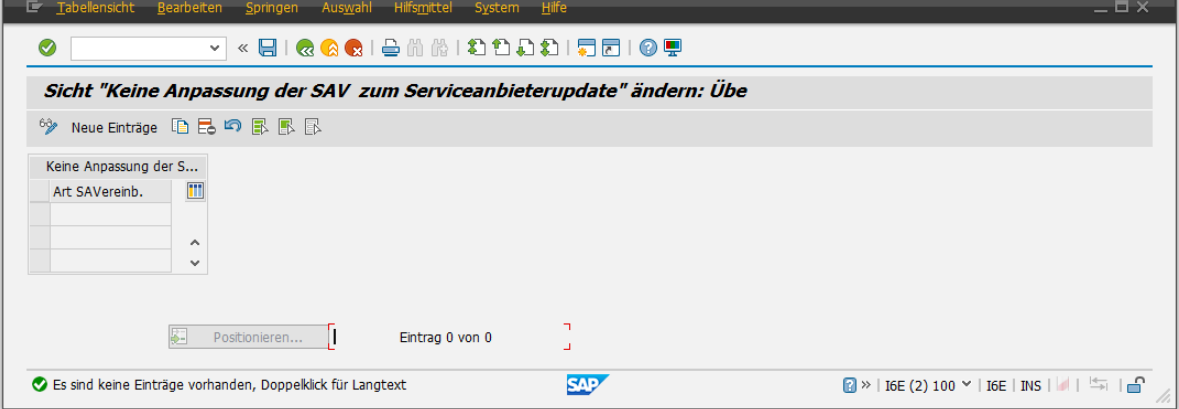

### 5.3.2.10 zu löschende Datenaustauschprozesse

Zu löschende Datenaustauschprozesse werden hiermit gepflegt.

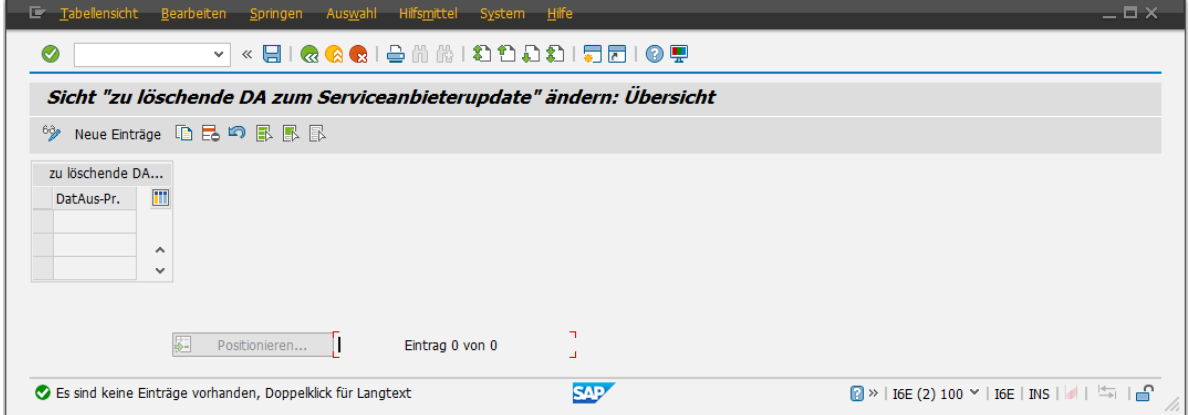

### 5.3.2.11 Parameter vom SAV-Update ausschließen

Parameter zu SAV's die hierzugeordnet sind werden vom Update ausgeschlossen.

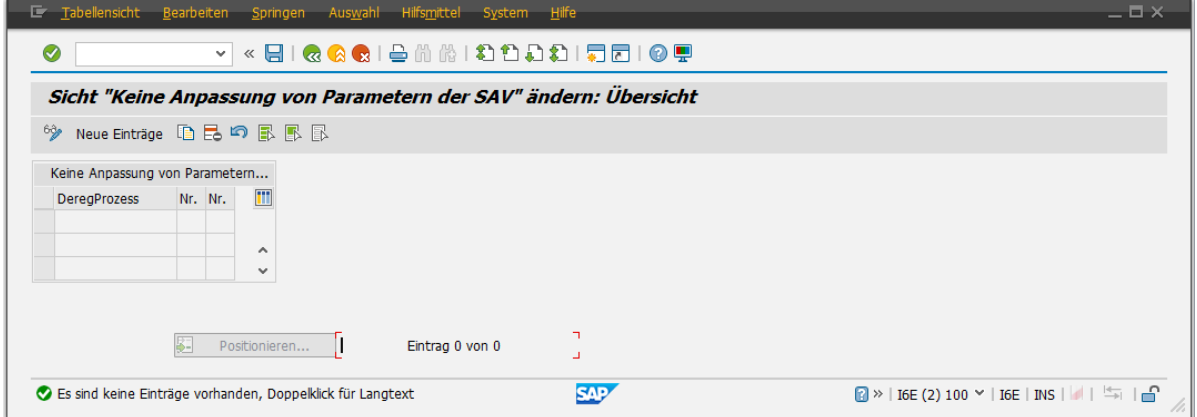

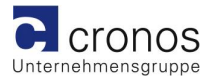

### 5.3.2.12 Update-Ausnahmen

Weiterhin kann auch pro Serviceanbieter eine Updatesteuerung gesetzt werden. Im Übersichts-oder Detailbild können die jeweiligen Prüf-und Updatevorgänge abgeschaltet werden.

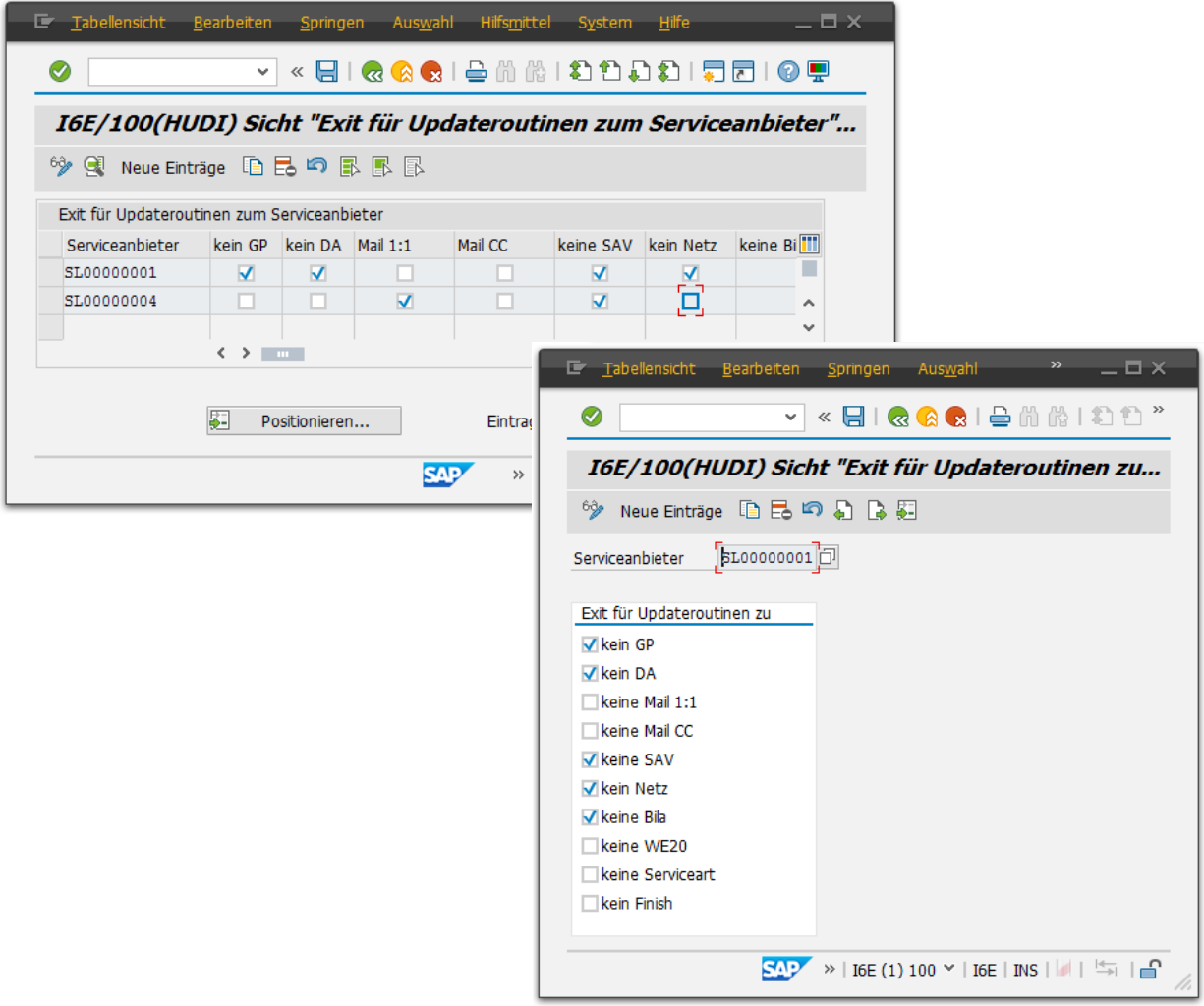

Diese Anpassung kann auch direkt aus dem Startbildschirm gerufen. Eine Beschreibung ist unter Punkt [Selektives Update zum Einzeldatensatz](#page-7-0) beschrieben.

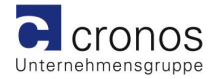

### **Administrative Einstellungen**

Dieser Modus sollte nicht für den Anwendungsuser zugänglich sein.

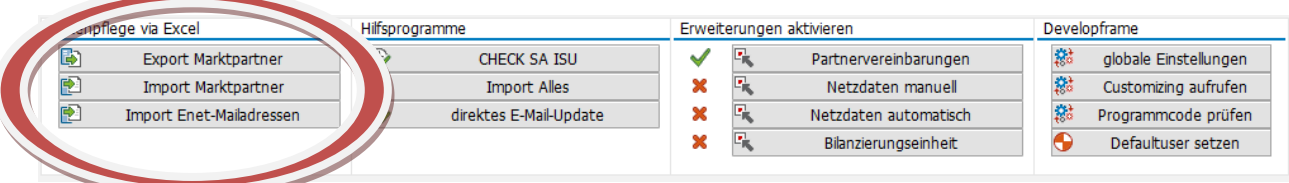

5.3.2.13 Datenpflege via Excel

5.3.2.13.1 *Import/Export der Marktpartner*

Zu sicheren Aktualisierung der Marktpartnerdaten ist ein Erstellen der Marktpartnerdatei via Exportbutton möglich, da der Import auf die Datenbank nur zu definierter Tabellenstruktur möglich ist.

Nach dem Button **die Export Marktpartner** die Popupauswahl ,Tabelle' markieren und nachfolgendes Popup bestätigen . E Exportiere Listobjekt nach XXL

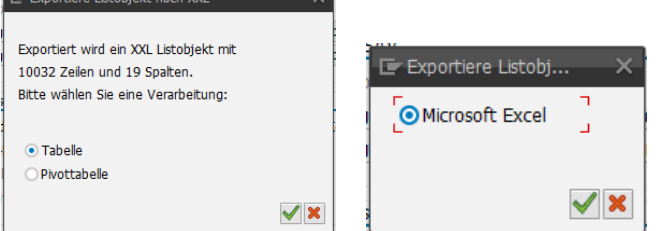

Es öffnet sich MS Excel mit dem Inhalt der Datenbanktabelle.

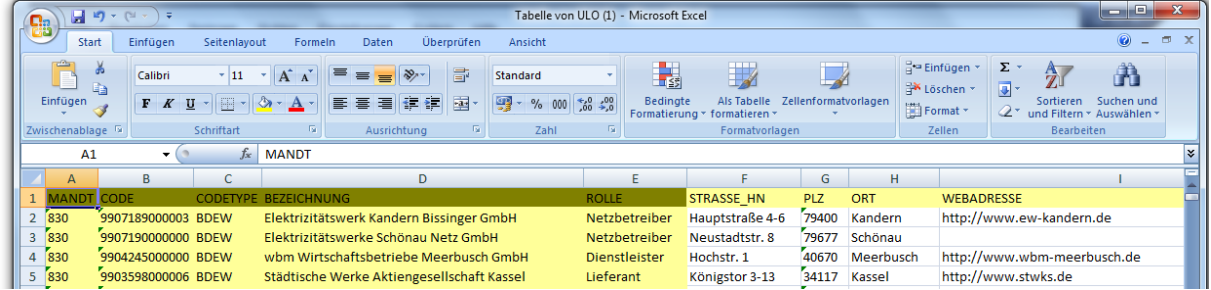

Die Exceltabelle sollte nun lokal gespeichert werden.

Für den Import der Marktpartnerdaten ist lediglich die Dateiauswahl notwendig. Da die Codenummer von den Vergabestellen als Schlüsselfeld verantwortlich zeichnet sind auch Aktualisierungen möglich.

Zu löschende Datensätze können hiermit nicht entfernt werden.

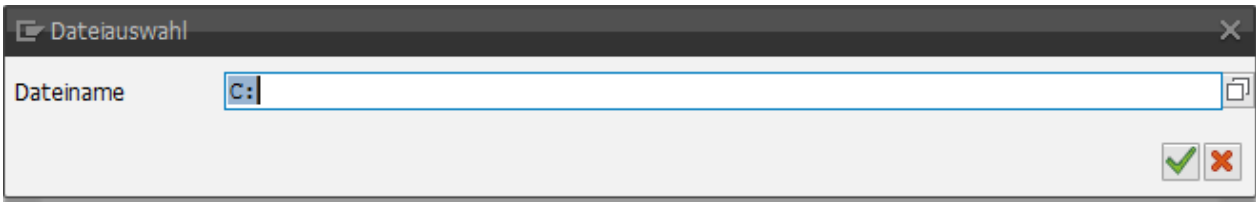

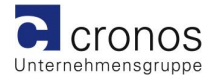

### 5.3.2.13.2 *Pflege der Mailadressen aus Enet-Datenbank*

Für den Import der neusten Mailadressen ist die Dateiauswahl notwendig. Hierbei ist wiederrum ein definiertes Format einlesbar, welches mit der Enet abgestimmt wurde. Es öffnet sich der Dialog zur Abfrage welche Mailadressen übernommen werden sollen.

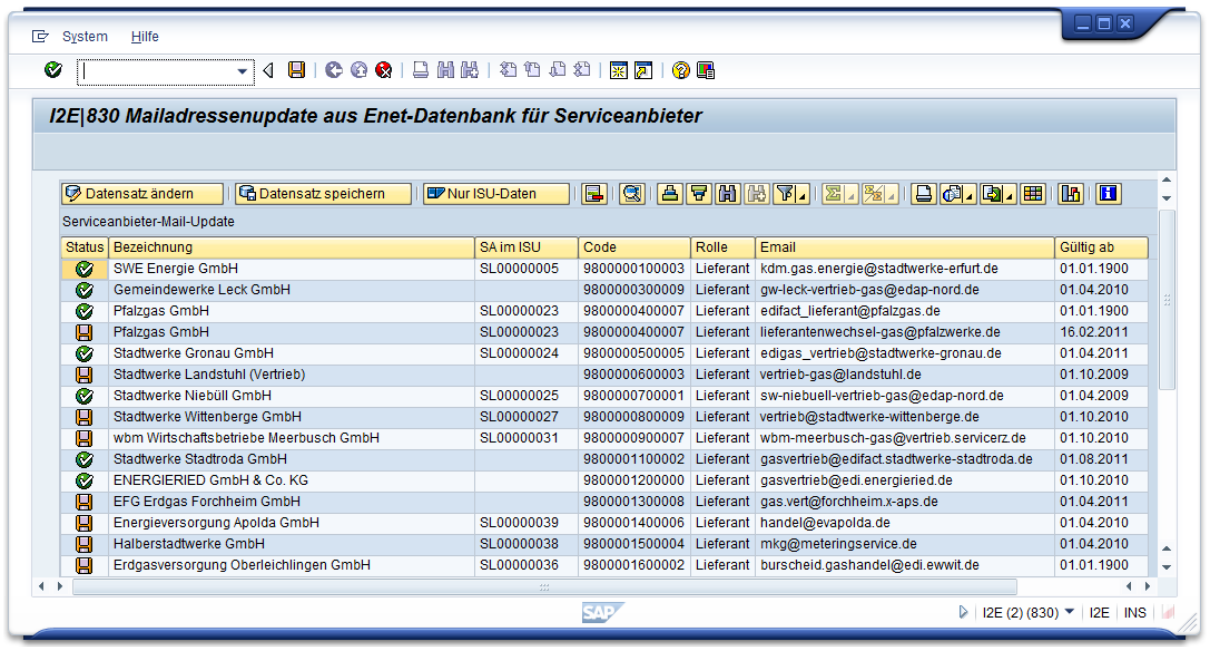

Der Button **EX**Nurisu-Daten entfernt Datensätze die keinen passenden Serviceanbieter im ISU zugeordnet werden könnten.

Via Doppelklick oder via Button Datensatzändern öffnet sich der Dialog zum Anpassen des Einzelsatzes.

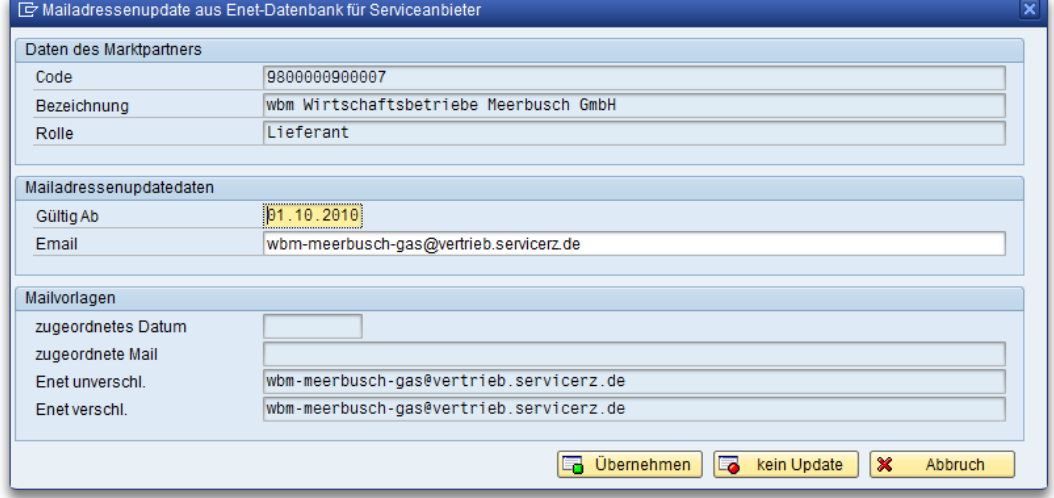

Die Funktionen zum Speichern aktualisieren die gewählten Datensätze auf der Tabelle /CROEDIF/SERV\_MA.

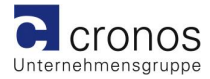

### 5.3.2.14 Hilfsprogramme

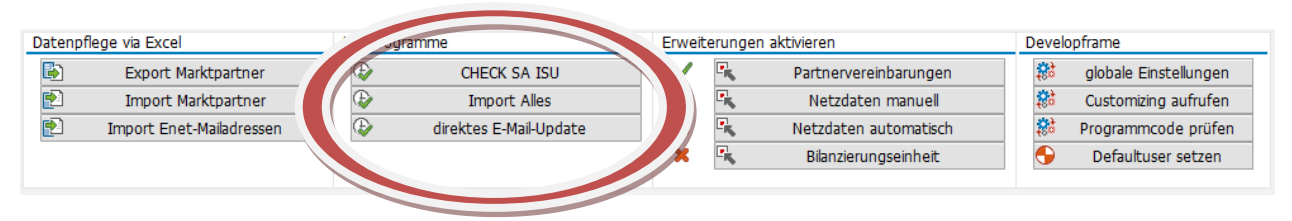

### 5.3.2.14.1 *Programmaufruf Check SA ISU*

Dieser Programmaufruf offenbart einen interessanten Blick auf die Serviceanbieterdaten im ISU und zeigt alle Serviceanbieter, die nicht in der Liste des Serviceanbieterupdates aufgeführt sind und somit vom Serviceanbieterupdate ausgeschlossen sind.

Es tauchen natürlich alle Monopolsparten auf die nicht geupdatet werden sollen. Auch kann es sein, dass Marktpartner im System noch vorhanden sind, obwohl deren Codenummer nicht mehr im Markt gültig ist, diese aber nicht gelöscht werden können, da diese noch in anderen Objekten ( Verträge oder Services) verwendet werden. Auf alle anderen lohnt durchaus ein genauer Blick.

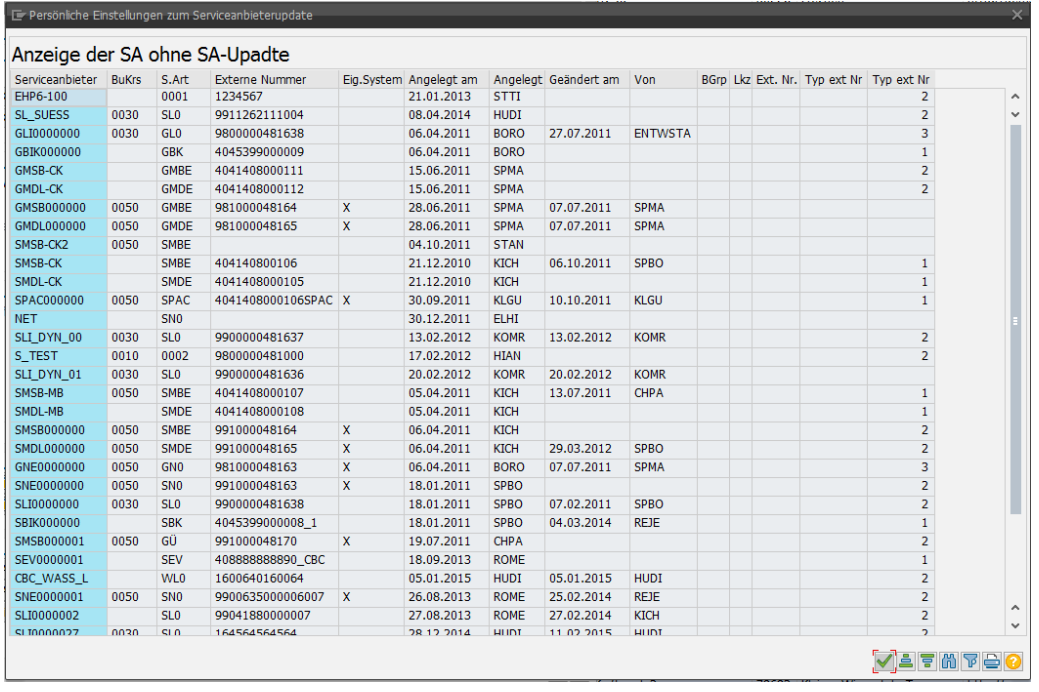

### 5.3.2.14.2 *Programmaufruf Import Alles*

Der Programmaufruf Import alles bietet die Möglichkeit aus dem Tool heraus die Transaktion /CROEDIF/IMPORT zu starten.

Mit dieser Transaktion ist es möglich die originalen Excel-Listen der codevergebenen Stellen (BDEW/DVGW) ins Serviceanbieterupdate zu importieren.

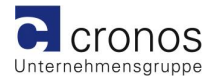

### 5.3.2.14.3 *Programmaufruf direktes E-Mail-Update*

Dieses Programm ersetzt in der verantwortlichen Datenbanktabelle eine alte Mailadresse mit einer neuen Mailadresse, unbenommen der Gültigkeit oder Verwendung eines Datenaustauschprozesses.

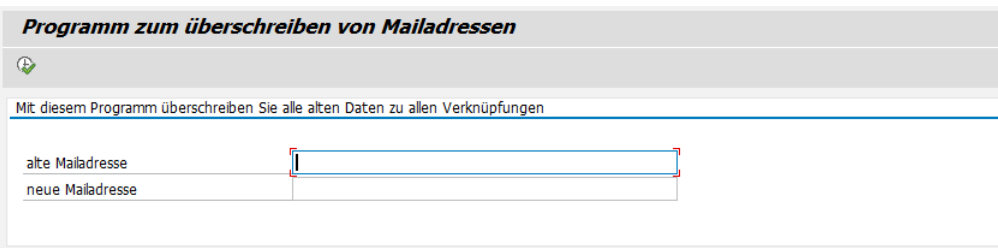

### 5.3.2.15 Erweiterungen aktivieren

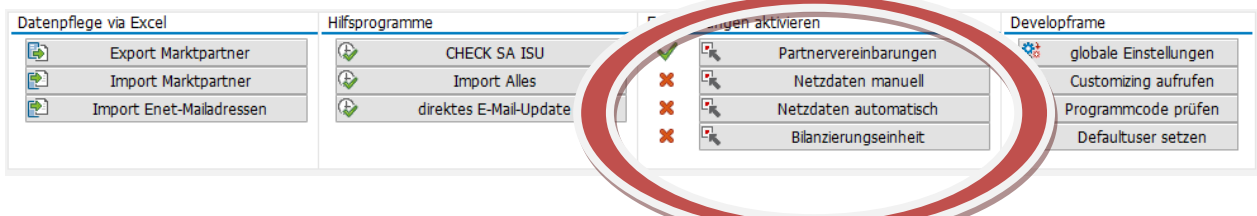

### 5.3.2.15.1 *Erweiterungen Partnervereinbarung*

Als optionale Erweiterung aktivierbar ist die Prüfung und Erzeugung der Partnervereinbarung (WE20). Hierbei wird wie auch bei allen anderen Prüfungen der Datenbestand des Vorlageserviceanbieters zum Abgleich genutzt.

### 5.3.2.15.2 *Erweiterung Netzdaten manuell/automatisch*

Als optionale Erweiterung aktivierbar ist die Prüfung und Erzeugung eines Netzes beim Updaten oder Anlegen eines Netzbetreibers.

Hierfür ist es jedoch weiterhin notwendig die Automationsdaten zur Erzeugung des Netzes kundenindividuell auszuprägen. Mit diesen Einstellungen ist es möglich komplett im Hintergrund oder als Dialog das entsprechende Netz anzulegen. Der zu verwendende Funktionsbaustein wird im Punkt kundenindividuelle Erweiterungsmöglichkeiten beschrieben.

### 5.3.2.15.3 *Erweiterung Bilanzierungseinheit*

Als optionale Erweiterung aktivierbar ist die Prüfung und Erzeugung einer oder mehrerer Bilanzierungseinheit(n) beim Updaten oder Anlegen eines Netzbetreibers. Die Ausprägung ist kundenspezifisch einzurichten. Die zu verwendenden Funktionen sind im Punkt kundenindividuelle Erweiterungsmöglichkeiten beschrieben.

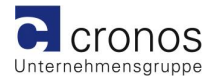

### 5.3.2.16 Developframe

### 5.3.2.16.1 *Globale Einstellungen*

Der Funktionsbutton "globale Einstellungen" führt die Transaktion /CROEDIF/SETUP aus und wird unter dem Punkt "Kundenindividuelle [Erweiterungsmöglichkeiten](#page-29-0)" näher beschrieben

### 5.3.2.16.2 *Programmcode prüfen*

Diese Funktion ist ausschließlich dem Entwickler vorbehalten und dient zur erleichterten Fehlersuche bei Wartungsarbeiten.

### 5.3.2.16.3 *Customizing aufrufen*

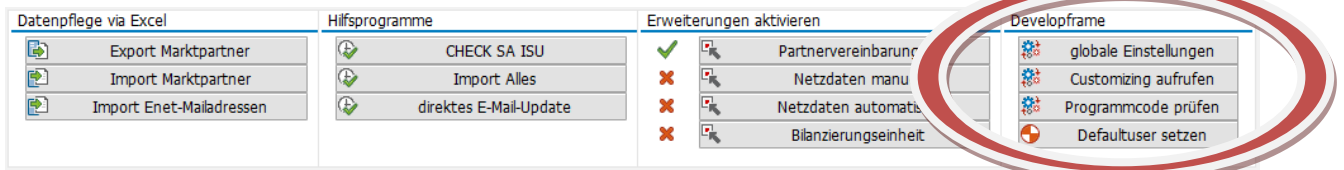

Die meisten Tabellenpflegemöglichkeiten wurden bereits aufgeführt. Jedoch finden sich im Customizingbaum noch weitere spezielle Einstellungen.

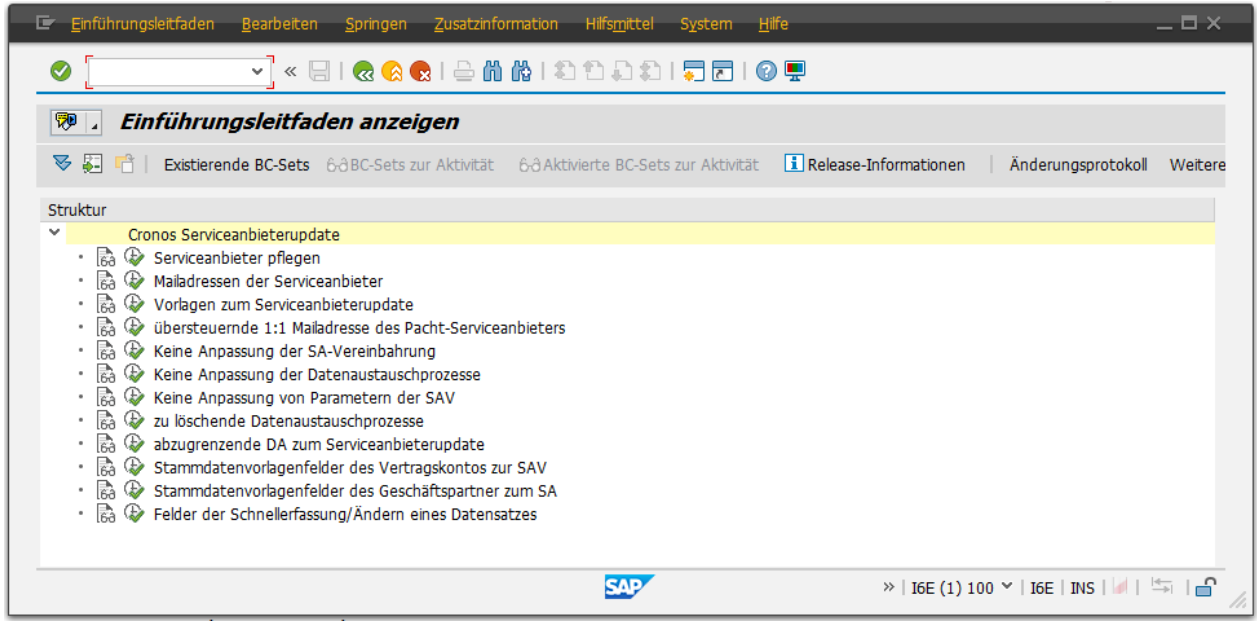

#### *Stammdatenvorlagenfelder des Vertragskontos zur SAV*

Die zur Serviceanbietervereinbarung erforderlichen Vertragskonten werden via Stammdatenvorlage erzeugt.

Die verwendete Stammdatenvorlage zum Vertragskonto heißt: /CROEDIF/SERVPROVVK.

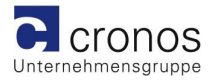

Zur dynamischen Selektion und Erzeugung der Vertragskonten wird die Tabelle CROEDIF/SERVCVK abgefragt. Alle Einträge dieser Tabelle werden hierbei berücksichtigt. Die zur Selektion herangezogene Datentabelle des Vertragskontos lautet FKKVKP. Deshalb dürfen in dieser Tabelle nur Feldnamen dieser Tabelle erfasst werden. Ausnahmen bilden Einträge, die mit einem Feldinhalt versorgt werden. Diesen werden als direkter Wert an die Stammdatenvorlage übergeben.

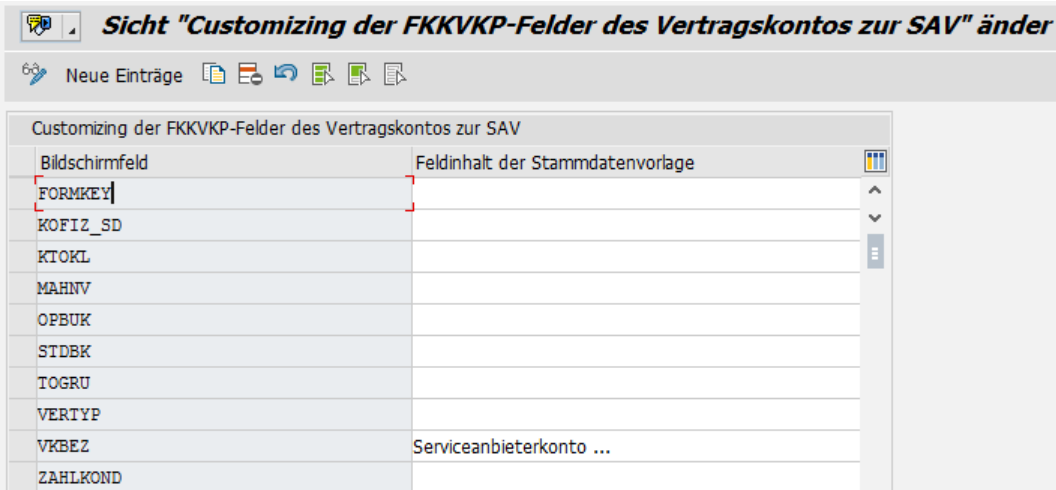

Einträge für obligatorische Felder sind im Auslieferungsumfang enthalten.

Der Eintrag "Serviceanbieterkonto ..." kann bewirken dass bei der Erzeugung des Vertragskontos nicht nach der Bezeichung in einem Popup nachgefragt wird.

*Stammdatenvorlagenfelder des Geschäftspartner zum SA*

Der Geschäftspartner zum Serviceanbieter wird via Stammdatenvorlage erzeugt. Die verwendete Stammdatenvorlage zum Geschäftspartner heißen:

- $\triangleright$  /CROEDIF/SERVPROVGP  $\rightarrow$  Basisauslieferung
- $\triangleright$  /CROEDIF/SERVPROVGP2  $\rightarrow$  ergänzt um Partnerdaten
- $\triangleright$  /CROEDIF/SERVPROVGP3  $\rightarrow$  ergänzt um Umsatzsteuer

Zur dynamischen Selektion und Erzeugung des Geschäftspartners wird die Tabelle CROEDIF/SERVCGP abgefragt. Alle Einträge dieser Tabelle werden hierbei berücksichtigt. Die zur Selektion herangezogene Datentabelle des Geschäftspartners lautet BUT000.

Deshalb sollten in dieser Tabelle nur Feldnamen dieser Tabelle erfasst werden. Ausnahmen bilden Einträge, die mit einem Feldinhalt versorgt werden. Diesen werden als direkter Wert an die Stammdatenvorlage übergeben.

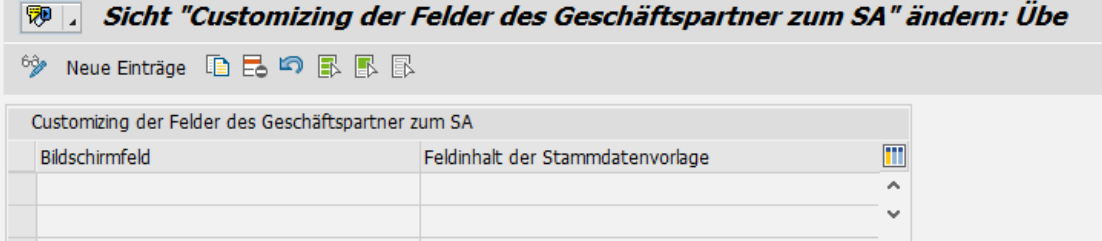

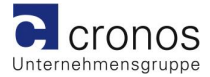

#### *Felder der Schnellerfassung/Ändern eines Datensatzes*

In der Auslieferung ist bereits alles enthalten, was modifikationsfrei genutzt werden kann. Die zu pflegenden Einträge werden geführt von einer fortlaufenden Nummer , die die Ausgabereihenfolge in dem Popup zur Schnellerfassung eines Datensatzes aufzeigen. Um fehlerfrei Werte zuzuordnen sind nur die beiden Tabellen /CROEDIF/SERVPRO und /CROEDIF/SERV\_MA mit den jeweils zugeordneten Feldern verwendbar.

Die Kennzeichung Obligatorisch sorgt für die Pflichteingabe des jeweiligen Feldes.

Tabelleneinträge, die im Auslieferungsstandart enthalten sind:

| Sicht "Felder der Schnellerfassung/Ändern eines Datensatzes" ändern: Ü<br>覅. |                                                         |                    |                                |                         |                     |  |
|------------------------------------------------------------------------------|---------------------------------------------------------|--------------------|--------------------------------|-------------------------|---------------------|--|
| 63,                                                                          | Neue Einträge $\Box$ $\Box$ $\Box$ $\Box$ $\Box$ $\Box$ |                    |                                |                         |                     |  |
|                                                                              | Felder der Schnellerfassung/Ändern eines Datensatzes    |                    |                                |                         |                     |  |
|                                                                              | Nr. Tabellenname                                        | Feldname           | FeldAttr                       | Oblia.                  | M                   |  |
|                                                                              | 001 / CROEDIF/SERVPRO                                   | <b>CODE</b>        | 02 normale Helligkeit, nicht v | V                       | $\hat{\phantom{a}}$ |  |
|                                                                              | 002 / CROEDIF/SERVPRO                                   | <b>CODETYPE</b>    | normale Helligkeit, eingab v   | ⊽                       |                     |  |
|                                                                              | 003 / CROEDIF/SERVPRO                                   | <b>BEZEICHNUNG</b> | 01 hell, eingabebereit         | ⊽                       |                     |  |
|                                                                              | 004 / CROEDIF/SERVPRO                                   | <b>ROLLE</b>       | normale Helligkeit, eingab… ∨  | ⊽                       |                     |  |
|                                                                              | 005 / CROEDIF/SERVPRO                                   | <b>PLZ</b>         | normale Helligkeit, eingab v   | ⊽                       |                     |  |
|                                                                              | 006 / CROEDIF/SERVPRO                                   | ORT                | normale Helligkeit, eingab… ∨  | V                       |                     |  |
|                                                                              | 007 / CROEDIF/SERVPRO                                   | STRASSE HN         | normale Helligkeit, eingab… ∨  | V                       |                     |  |
|                                                                              | 008 / CROEDIF/SERVPRO                                   | ISU NAME           | normale Helligkeit, eingab v   |                         |                     |  |
|                                                                              | 009 / CROEDIF/SERV MA                                   | DATEFROM MAIL      | normale Helligkeit, eingab v   | ⊽                       |                     |  |
|                                                                              | 010 / CROEDIF/SERV MA                                   | <b>EMAIL</b>       | normale Helligkeit, eingab… ∨  | $\overline{\mathbf{v}}$ |                     |  |
|                                                                              | 011 / CROEDIF/SERVPRO                                   | <b>TELEFON</b>     | normale Helligkeit, eingab… ∨  |                         |                     |  |
|                                                                              | 012 / CROEDIF/SERVPRO                                   | <b>FAX</b>         | normale Helligkeit, eingab v   |                         |                     |  |
|                                                                              | 013 / CROEDIF/SERVPRO                                   | <b>EMAIL</b>       | normale Helligkeit, eingab v   |                         |                     |  |
|                                                                              | 014 / CROEDIF/SERVPRO                                   | <b>IBAN</b>        | normale Helligkeit, eingab… ∨  |                         |                     |  |
|                                                                              | 015 / CROEDIF/SERVPRO                                   | <b>UMSTEUER</b>    | normale Helligkeit, eingab… ∨  |                         |                     |  |
|                                                                              |                                                         |                    |                                |                         | ㅅ                   |  |

5.3.2.16.4 *Defaultuser setzen*

Die Einstellungen können Userbezogen gemerkt werden. Jedoch macht es in einigen Fällen Sinn eine Defaultvorbelegung zu ermöglichen.

Diese Vorbelegung kann innerhalb des Transaktionsaufrufs angepasst werden, wird jedoch bei Neustart zurückgesetzt.

<span id="page-29-0"></span>Als effiziente Einstellung wird beispielsweise die Testmailadresse gesetzt um ein versehentliches Setzen von echten Mailadressen zu vermeiden.

# **6 Kundenindividuelle Erweiterungsmöglichkeiten**

In der Transaktion /CROEDIF/SETUP sind nun alle globalen Einstellungsmöglichkeiten zusammengefasst.

Der Transaktionsaufruf zeigt die Einstellungsmöglichkeiten zum Cronos Cockpit als auch zum Serviceanbieterupdate.

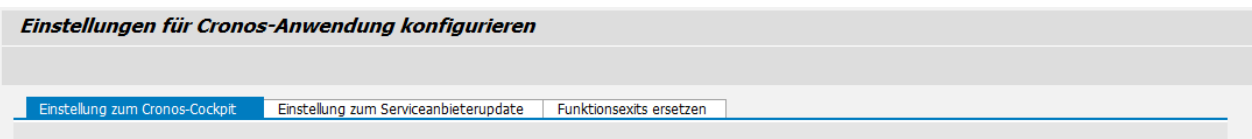

Wird diese Transaktion aus dem Serviceanbieterupdate via Funktionsbutton gerufen zeigt sich nur der Kartenreiter zum Serviceanbieterupdate.

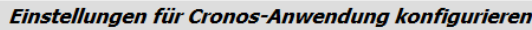

Einstellung zum Serviceanbieterupdate

#### **6.1 Einstellung zum Serviceanbieterupdate**

#### **6.1.1 Erweiterungen**

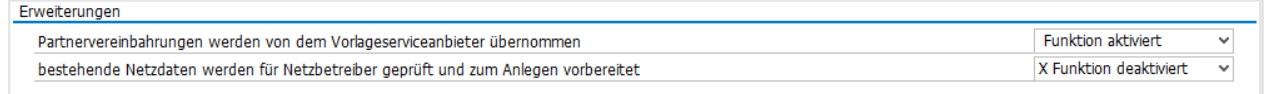

Diese Funktionen sind bereits ausgeprägt und können hiermit gesteuert werden.

#### **6.1.2 Programmier-Exit**

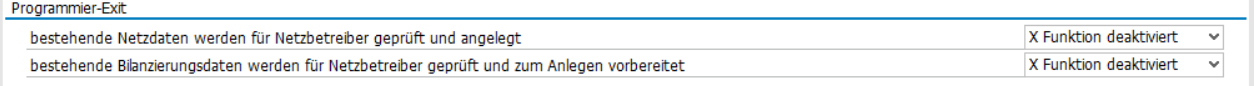

Diese Funktionen sind in Kundenimplementierung auszugeprägen und können hiermit gesteuert werden.

#### **6.1.3 Dialogsteuerung**

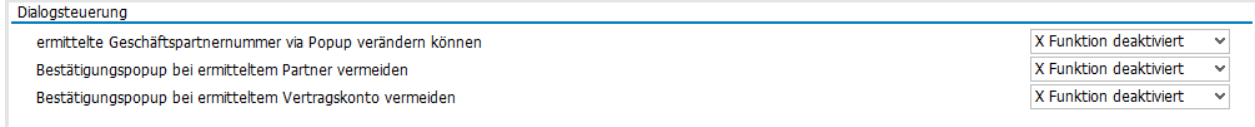

Bei einem Massenupdate von Serviceanbietern sind Abfragepopups nicht beliebt , deshalb kann man hiermit einstellen wann Abfragen erscheinen sollen.

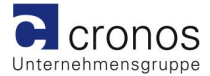

#### **6.1.4 Geschäftspartnersuche**

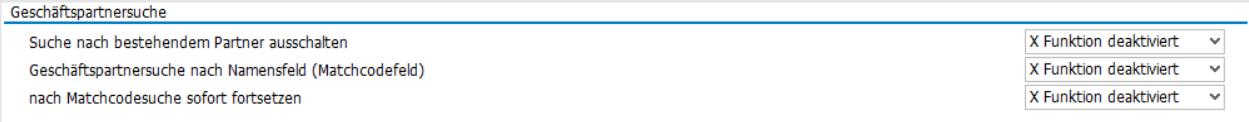

Systeme die sehr viele Geschäftspartner halten, können die Doublettensuche beider Erzeugung eines Serviceanbieters zeitintensive Performance abverlangen. Hiermit Sie die Performance deutlich steigern.

#### **6.1.5 Datenaustausch ohne Vorlage**

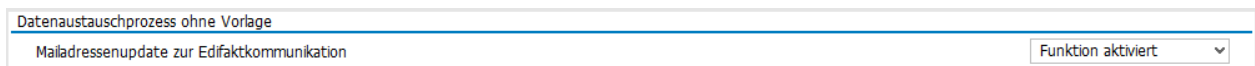

Sollte zu einem Zielserviceanbieter ein individueller Datenaustausch zugeordnet sein, ist ein Mailupdate anhand einer Vorlage nicht möglich. Damit jedoch die Edi-Mail-Adresse nicht gegenüber anderen Datenaustauschprozessen veraltet können Sie ein Update ohne Vorlage aktivieren.

#### <span id="page-31-0"></span>**6.1.6 Update zum Geschäftspartner**

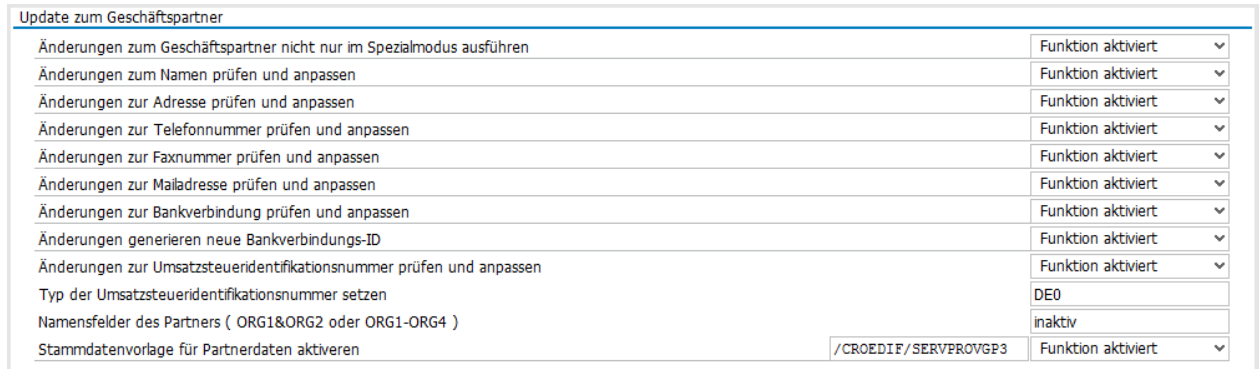

#### **6.1.7 Bezeichnungen individualisieren**

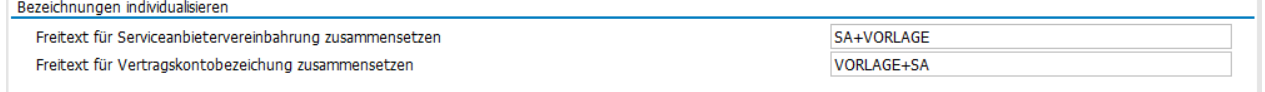

Neue Bezeichungen, die neuen Serviceanbietervereinbarungen und Vertragskontos zugeordnet werden, können Sie mit dieser Einstellung individualisieren.

Möglich ist die Auswahl :

- $\triangleright$  SA+VORLAGE  $\rightarrow$  zusammengesetzte Bezeichnung
- 
- $\triangleright$  VORLAGE  $\rightarrow$  zusammengesetzte Bezeichnung
- $\triangleright$  VORLAGE+SA  $\rightarrow$  zusammengesetzte Bezeichnung
	-
- $\triangleright$  , leerer Eintrag'  $\rightarrow$  die Defaultkonfiguration wird genutzt

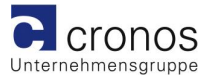

#### **6.2 Funktionsexits ersetzen**

Den Aufruf um Funktionsbausteine zu ersetzen erreichen Sie nur über die Transaktion "/CROEDIF/SETUP" oder das Programm "/CROEDIF/SETUP". Da dies nur in seltenen Momenten Anwendung findet ist hierbei auch keine Trennung zwischen Serviceanbieterupdate und Cronos Cockpit eingestellt.

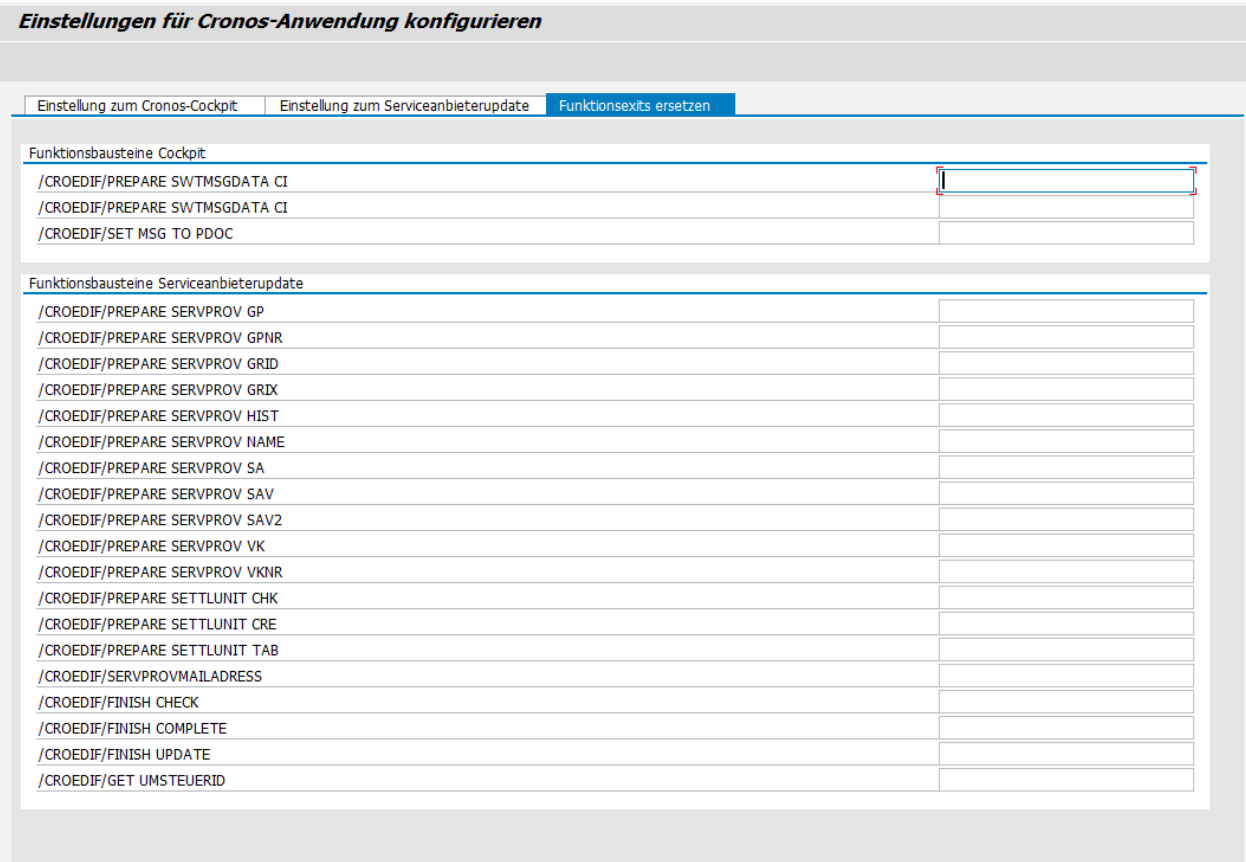

Nahezu alle Funktionsbausteine sind nur als leere Hülle im Programmcode des Serviceanbieterupdates eingebunden um eine kundenspezifische Erweiterung via Erweiterungsspot .

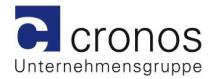

### **6.2.1 Auflistung /Kurzbeschreibung der Funktionsexits**

#### /CROEDIF/PREPARE\_SERVPROV\_GP

- *\* In dieser Funktion können kundeneigene Felder zum Geschäftspartner*
- *\* angepasst oder Hinzugefügt werden*

#### /CROEDIF/PREPARE\_SERVPROV\_GPNR

- *\* In dieser Funktion kann ein bestehender Geschäftspartner gefunden werden*
- *\* für den neu anzulegenden Serviceanbieter*
- *\* Wenn der Parameter Y\_Partner gesetzt ist wird keine weitere Doubletten-*
- *\* prüfung ausgeführt und keine Stammdatenvorlage gerufen*

#### */CROEDIF/PREPARE\_SERVPROV\_GRID*

*\* In dieser Funktion können Felder zum Aufbau eines neuen Netzes aufbereit werden. Diese Daten werden im Nachgang an den FUBA ISU\_S\_EDMIDE\_GRID\_CREATE übergeben. Bedingung für den weiteren Ablauf ist das Feld Y\_GRID befüllt zu übergeben. Y\_NO\_DIALOG ist zu setzen bei kompletter Hintergrundverarbeitung und bei gefundenem Netz zum SA ist die Ausnahme auszulösen.*

#### */CROEDIF/PREPARE\_SERVPROV\_GRIX*

*\* In dieser Funktion können Felder zum Aufbau eines neuen Netzes aufbereit et werden Wenn in der Ausgangstabelle YT\_SERVVNB Einträge mitgegeben werde n , dann werden diese im Nachgang abgearbeitet*

#### /CROEDIF/PREPARE\_SERVPROV\_HIST

- *\* In dieser Funktion können historische Daten zum Serviceanbieter*
- *\* angepasst oder hinzugefügt werden*
- *\* Wenn die Zeile XYS\_HISTDATA gelöscht wird erfolgt im Nachgang keine Weitere Bearbeitung der historischen Daten*

#### /CROEDIF/PREPARE\_SERVPROV\_NAME

*\* In dieser Funktion können Sie den Namen des Serviceanbieters bestimmen Beispielcode ist inaktiv inkludiert*

#### /CROEDIF/PREPARE\_SERVPROV\_SA

- *\* In dieser Funktion können kundeneigene Felder zum Serviceanbieter*
- *\* angepasst oder Hinzugefügt werden*

#### /CROEDIF/PREPARE\_SERVPROV\_SAV

*\* In dieser Funktion können Parameter zur SAV übersteuert werden*

#### /CROEDIF/PREPARE\_SERVPROV\_SAV2

*\*Mit dieser Funktion können ermittelte SAV's des ReferenzSA übersteuert werden wird die BAPIRET2 befüllt erfolgt eine Ausgabe im Protokoll*

#### /CROEDIF/PREPARE\_SERVPROV\_VK

- *\* In dieser Funktion können kundeneigene Felder zum Vertragskonto*
- *\* angepasst oder Hinzugefügt werden*

#### /CROEDIF/PREPARE\_SERVPROV\_VKNR

- *\* In dieser Funktion kann ein bestehendes Vertragskonto oder eine zu*
- *\* verwendete VK-Nummer gesetzt werden*

#### /CROEDIF/PREPARE\_SETTLUNIT\_CHK

*Bilanzierungseinheit finden*

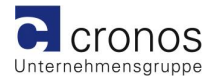

#### /CROEDIF/PREPARE\_SETTLUNIT\_CRE

*\*Bilanzierungseinheit anlegen*

#### /CROEDIF/PREPARE\_SETTLUNIT\_TAB

*\*Ermittlung von eventuell mehreren Bilanzierungseinheiten*

#### /CROEDIF/SERVPROVMAILADRESS

*\*Ermittlung von Mailadresse zur Codenummer aus kundenspezifischen Tabellen*

#### /CROEDIF/FINISH\_CHECK

*\*Platz für Prüfung auf kundeneigenen Wert*

#### /CROEDIF/FINISH\_COMPLETE

*\*Setzen von kundeneigenem Wert bei Neuanlage*

#### /CROEDIF/FINISH\_UPDATE

*\*Setzen von kundeneigenem Wert bei Aktualisierung*

#### /CROEDIF/GET\_UMSTEUERID

*\*Ermittlung der Umsatzsteuer-Identifikationsnummer zum Geschäftspartner*

# **7 Transaktionen zum Datenimport /CROEDIF/IMPORT**

Um die Aktualisierung für den Anwender möglichst einfach zu halten ist die Transaktion /CROEDIF/IMPORT zu nutzen.

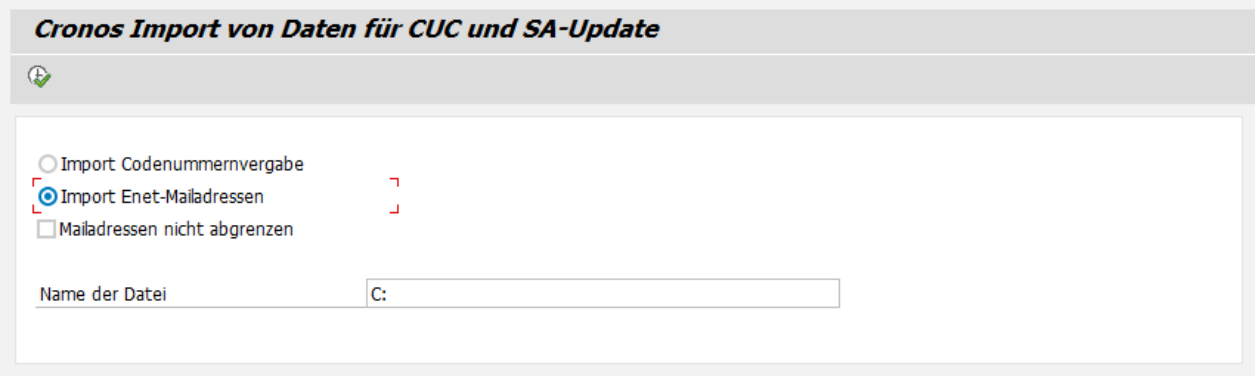

Diese Transaktion erkennt beim Import der Codenummernvergabe automatisch die Quelle der Codevergabestelle und bereit entsprechend die zu erneuernden Datensätze tabellarisch auf.

Wenn zum Import von Mailadressen aus der Enet-Datenbank das Kennzeichen gesetzt wird keine Abgrenzung vorzunehmen, wird keine Zeitscheibe zu Mailadressen erzeugt und somit wird auch der Datenaustausch am Serviceanbieter nicht ungewollt aufgebläht.

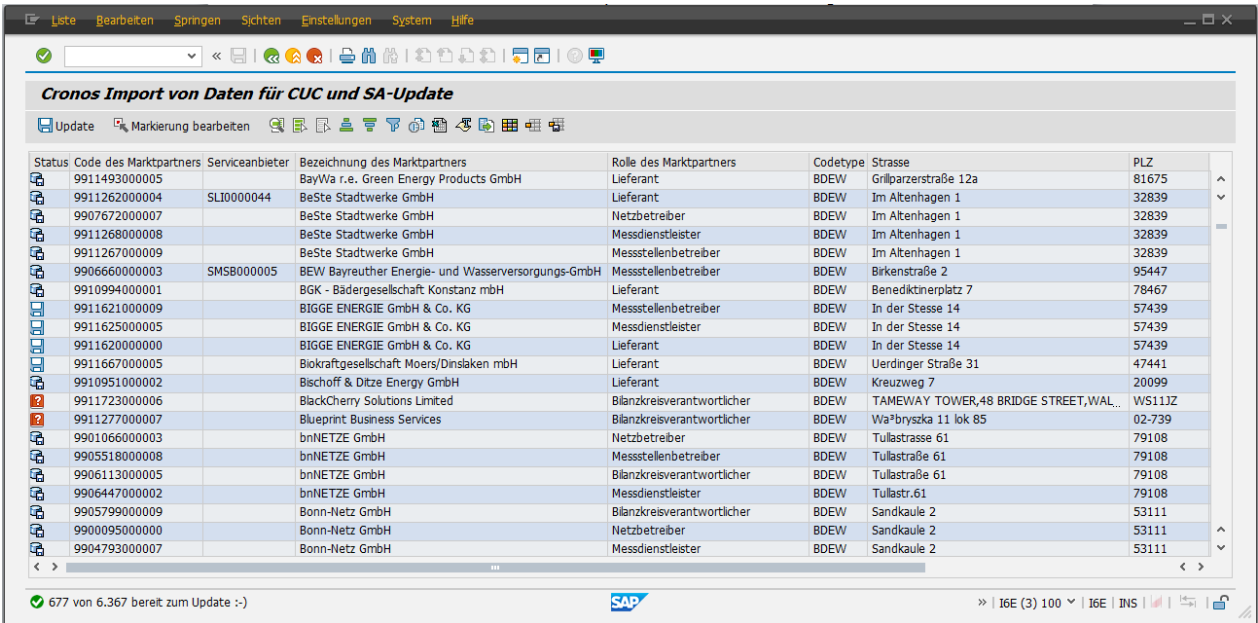

Nach Beladen der jeweiligen Exceldatei werden nur Einträge angezeigt, die nicht bereits identisch im System des Serviceanbieterupdates bekannt sind.

### **7.1 Iconenbedeutung**

Sollte bereits ein passender Serviceanbieter im SAP erkannt worden sein wird der Name angezeigt.

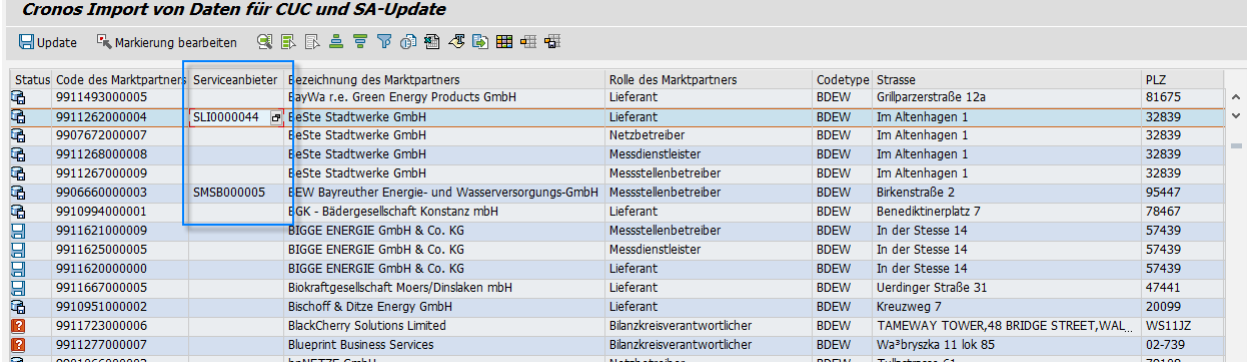

딤 硧 n 晶

neuer Datensatz

bestehender Datensatz mit veränderten Werten

Datensatz enthält undefinierbare Werte

Datensatz wurde manuell ausgeschlossen

### **7.2 Unterschiede erkennen**

Mit Doppelklick auf eine Zeile kann der jeweilige Datensatz vom Update ausgenommen werden.

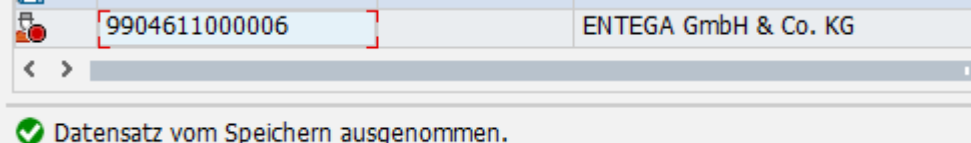

Beim Reaktivieren via Doppelklick in der jeweiligen Zeile , werden als Statustext die erkannten Unterschiede dargestellt.

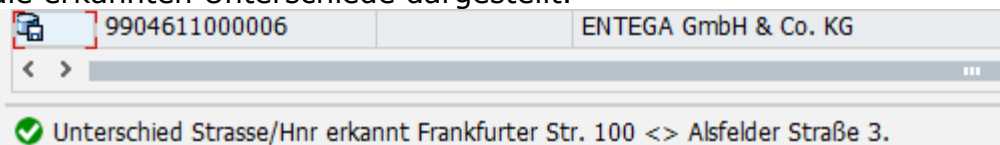

#### **7.3 Daten übertragen**

Markierte Zeilen, die nicht ausgeschlossen wurden oder undefinierbare Werte enthalten werden nach Sicherheitsabfrage dem Serviceanbieterupdate übergeben und stehen nach neuem Transaktionsaufruf zum Update bereit.

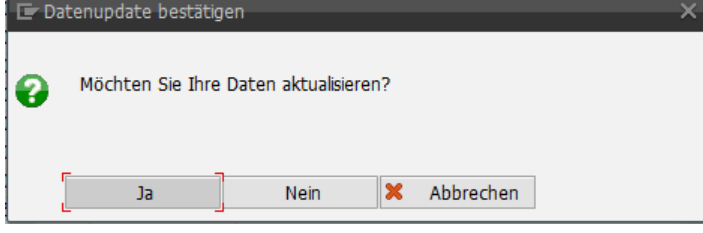